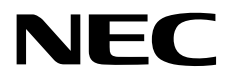

# **Windows 10 Pro** インストール補足説明書

**NEC Express**ワークステーション **Express5800**シリーズ

# **Express5800/52Xa,Y52Xa Express5800/53Xi,Y53Xi**

- **1**章 **Windows**のインストール
- **2**章 保守
- **3**章 付録

CBZ-000770-001-01 © NEC Corporation 2018

### 目 次

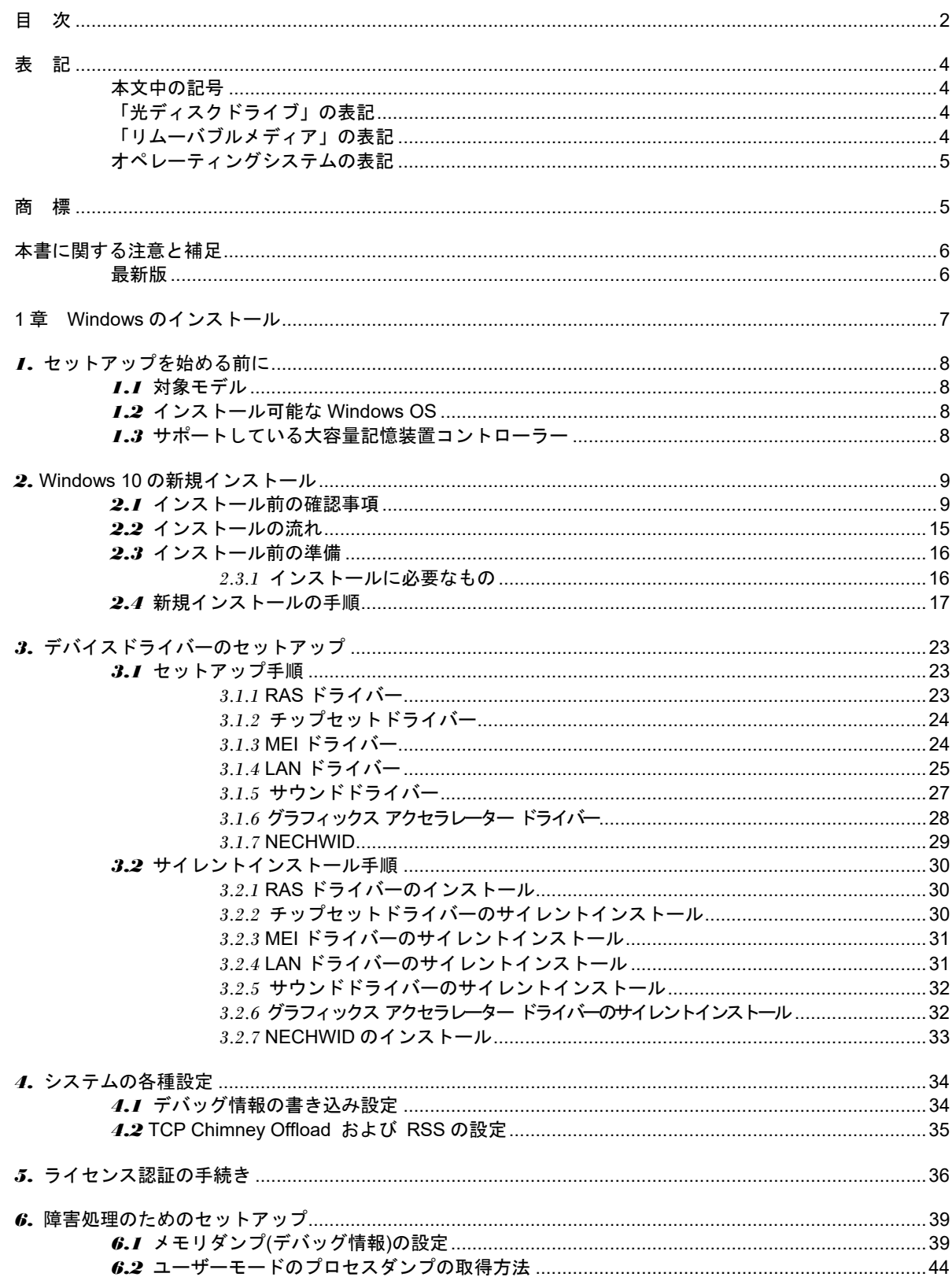

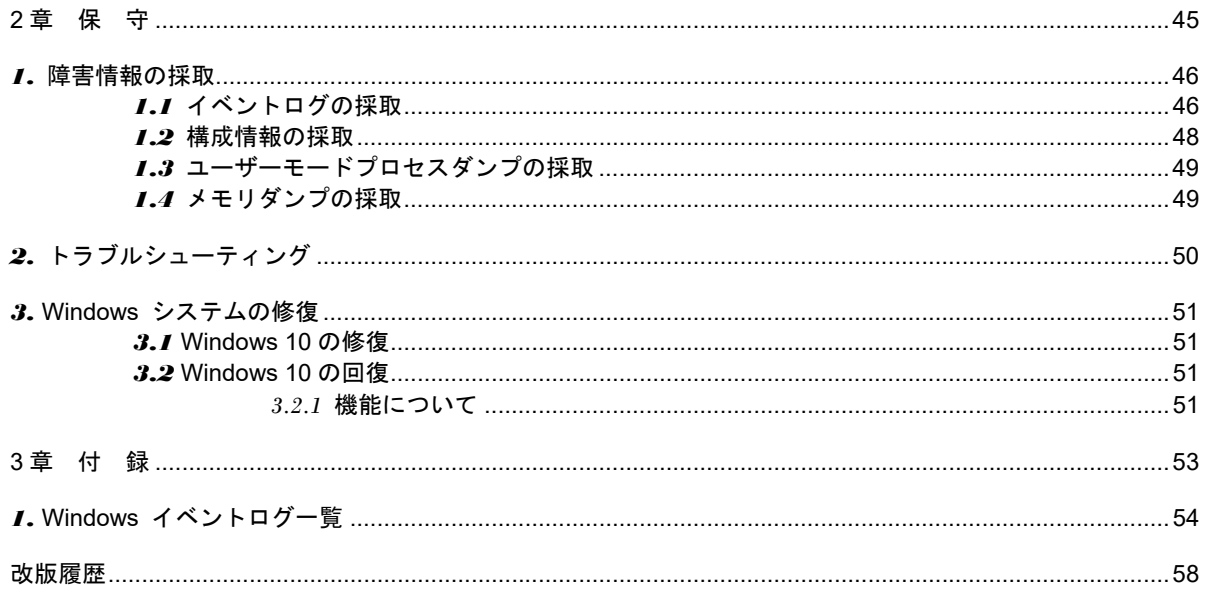

表 記

## 本文中の記号

本書では 3 種類の記号を使用しています。これらの記号は、次のような意味をもちます。

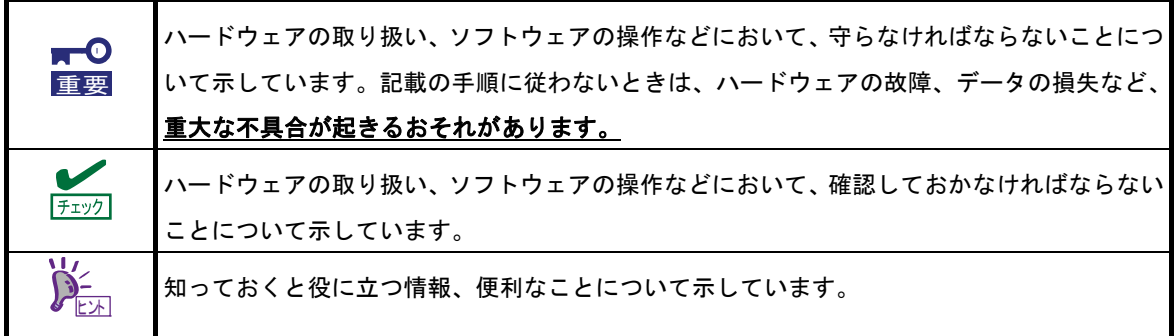

# 「光ディスクドライブ」の表記

本機は、購入時のオーダーによって以下のいずれかのドライブを装備できます。本書では、これらのドライブ を「光ディスクドライブ」と記載しています。

- DVD-ROM ドライブ
- DVD Super MULTI ドライブ
- Blu-ray ディスクドライブ

# 「リムーバブルメディア」の表記

本書で記載のリムーバブルメディアとは、特に記載のない限り以下を意味します。

● USB メモリ

# オペレーティングシステムの表記

本書では、Windows オペレーティングシステムを次のように表記します。

## 本機でサポートしている **OS** の詳細は、「**1** 章**(1.2** インストール可能な **Windows OS)**」を参照してください。

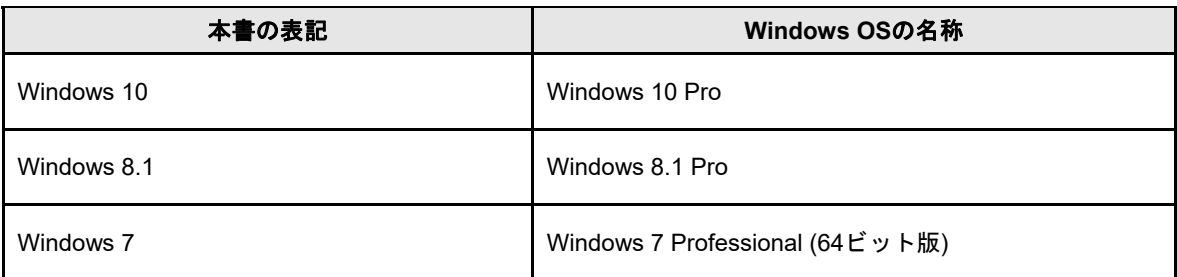

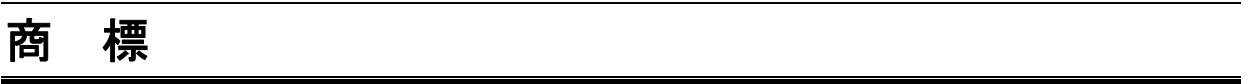

EXPRESSBUILDERとESMPRO、ExpressUpdateは日本電気株式会社の登録商標です。

Microsoft、Windows、Active Directory、Hyper-Vは米国Microsoft Corporationの米国およびその他の国における登録商 標または商標です。

その他、記載の会社名および商品名は各社の商標または登録商標です。 なお、TM、® は必ずしも明記しておりません。

# 本書に関する注意と補足

- **1.** 本書の一部または全部を無断転載することを禁じます。
- **2.** 本書に関しては将来予告なしに変更することがあります。
- **3.** 弊社の許可なく複製、改変することを禁じます。
- **4.** 本書について誤記、記載漏れなどお気づきの点があった場合、お買い求めの販売店まで連絡してください。
- **5.** 運用した結果の影響については、**4** 項に関わらず弊社は一切責任を負いません。
- **6.** 本書の説明で用いられているサンプル値は、すべて架空のものです。

この説明書は、必要なときすぐに参照できるよう、お手元に置いてください。

## 最新版

本書は作成日時点の情報をもとに作られており、画面イメージ、メッセージ、または手順などが実際のものと 異なることがあります。 変更されているときは適宜読み替えてください。

また、インストール補足説明書をはじめとするドキュメントや最新情報は、次の Web サイトからダウンロード できます。

**http://jpn.nec.com/**

# **NEC Express5800** シリーズ **Express5800/52Xa,Y52Xa Express5800/53Xi,Y53Xi**

**Windows** のインストール

Express5800 シリーズで使用するオペレーティングシステムをインストールする手順を説明しています。 ここで説明する内容をよく読み、正しくセットアップしてください。

- **1.** セットアップを始める前に 本書で説明する対象モデルやインストール可能な Windows OS について説明しています。
- **2. Windows 10** の新規インストール Windows 10 の新規インストールについて説明しています。
- **3.** デバイスドライバーのセットアップ 各種ドライバーのインストールとセットアップについて説明しています。
- **4.** システムの各種設定 システムの各種設定について説明しています。
- **5.** ライセンス認証の手続き

ライセンス認証の手続きについて説明しています。

**6.** 障害処理のためのセットアップ 問題が起きたとき、より早く、確実に復旧できるようにするためのセットアップについて説明しています。

# *1.* セットアップを始める前に

Windows オペレーティングシステムをセットアップするときの確認事項について説明します。

## *1.1* 対象モデル

本手順書は、次のモデルをサポートしています。

- **Express5800/52Xa,Y52Xa**
- **Express5800/53Xi,Y53Xi**

本書でサポートしているモデルの型番は、下記サイトをご確認ください。 『Express5800/50 シリーズ Windows 10 サポート情報』http://support.express.nec.co.jp/os/win10/index.html

# *1.2* インストール可能な **Windows OS**

以下の Windows OS(エディション)をサポートしています。エディションは 64 ビット版のみです。

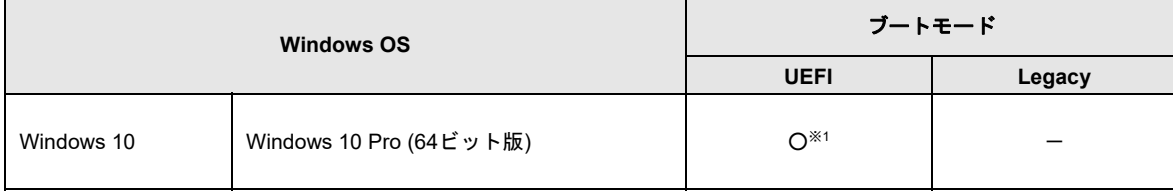

○:サポート

※1 Windows 10 を新規でインストールする場合は、UEFI モードに設定します。

## *1.3* サポートしている大容量記憶装置コントローラー

大容量記憶装置コントローラーは、下記サイトより最新情報を確かめてください。

『Express5800/50 シリーズ Windows 10 サポート情報』http://support.express.nec.co.jp/os/win10/index.html

# *2.* **Windows 10** の新規インストール

## *2.1* インストール前の確認事項

インストールを始める前に、ここで説明する注意事項について確認してください。

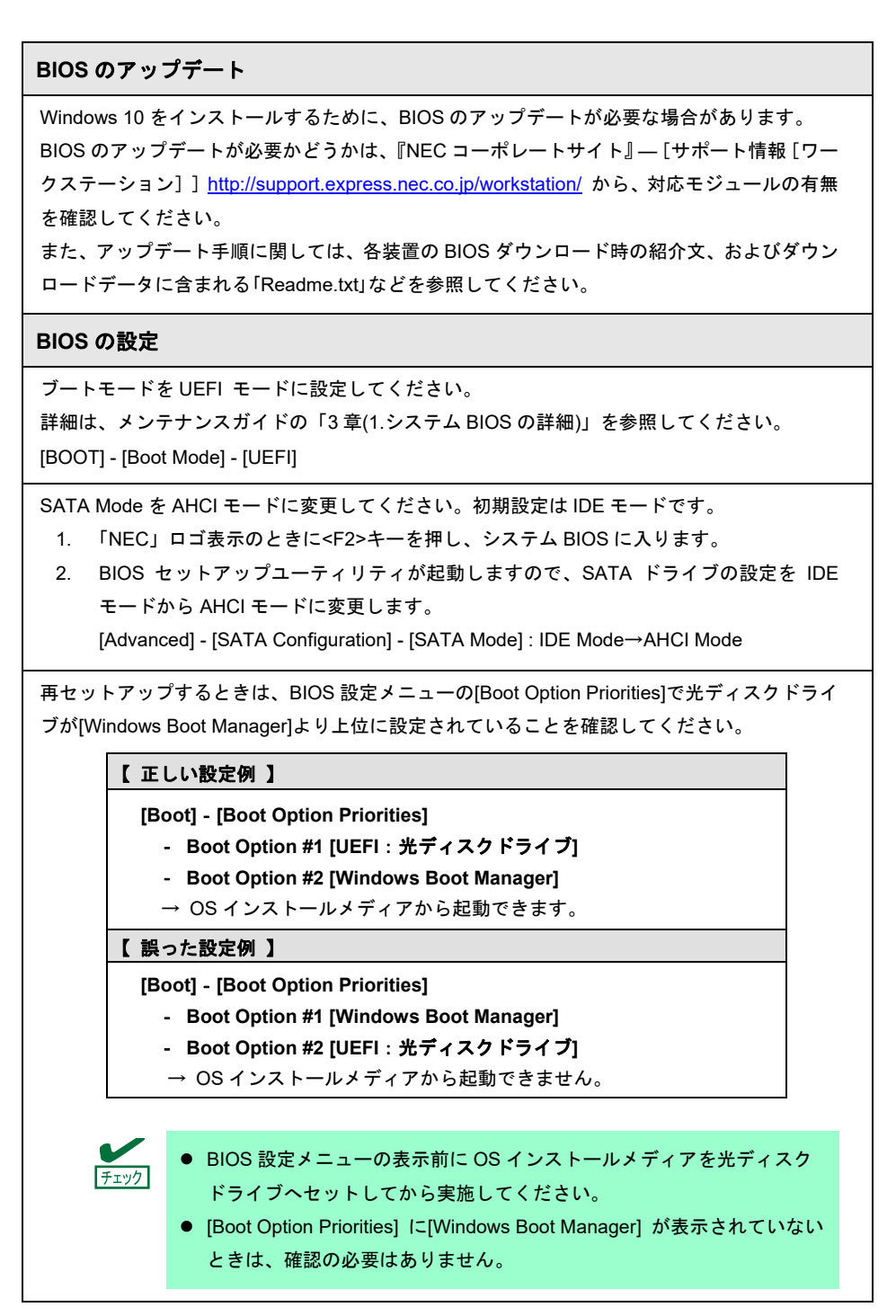

#### 注意すべきハードウェア構成

次のようなハードウェア構成においては特殊な手順が必要となります。

#### 論理ドライブが複数存在するときのセットアップ

Windows 10 をインストールするとき、パーティション作成画面に表示されるディスクの順番 および番号は、本機のスロット位置と一致しないことがあります。

インストール先は、表示されるハードディスクドライブの容量やパーティションのサイズで判 別してください。ハードディスクドライブの選択を誤った場合、意図せず既存のデータを削除 する可能性があります。

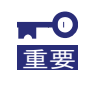

詳細については次の **Microsoft** 社の **Web** サイトを参照してください **http://support.microsoft.com/kb/937251/ja**

#### ミラー化されているボリュームへの再インストール

Windows の機能で作成したミラーボリュームへインストールするときは、いったんミラーボ リュームを無効にしてベーシックディスクに戻し、インストール完了後に再度ミラー化してく ださい。ミラーボリュームの作成、解除、および削除は、[ディスクの管理]を使います。

#### **RDX/MO** などの周辺機器

インストール時、RDX/MO 装置は取り外してください。その他、周辺機器によっては休止状態 にする必要があります。それぞれの周辺機器の説明書を参照し、適切な状態にしてからセット アップしてください。

#### **DAT** や **LTO** 等のメディア

v チェック

インストール時、DAT や LTO 等のメディアはセットしないでください。

#### 大容量メモリ搭載時のセットアップ

大容量のメモリを搭載するとインストールのときに必要なページングファイルのサイズが大き くなり、デバッグ情報(ダンプファイル)採取のためのパーティションサイズが確保できないこと があります。

ダンプファイルを確保できないときは、新規インストールを実施し、次のように保存先を別の ハードディスクドライブに割り当ててください。

- 1. 「OSのサイズ + ページングファイルのサイズ」を設定する。
- 2. 「1章(6. 障害処理のためのセットアップ)」を参照して、デバッグ情報(ダンプファイ ルサイズ分)を別のハードディスクドライブに書き込むように設定する。

ダンプファイルを書き込む容量がハードディスクドライブにないときは、「OSのサイズ + ペー ジングファイルのサイズ」でインストール後、新しいハードディスクドライブを増設してくださ い。

> Windows をインストールするパーティションのサイズが「OS のサイズ + ページングファイルのサイズ」より小さいときは、パーティションサイズを 大きくするか、ディスクを増設してください。

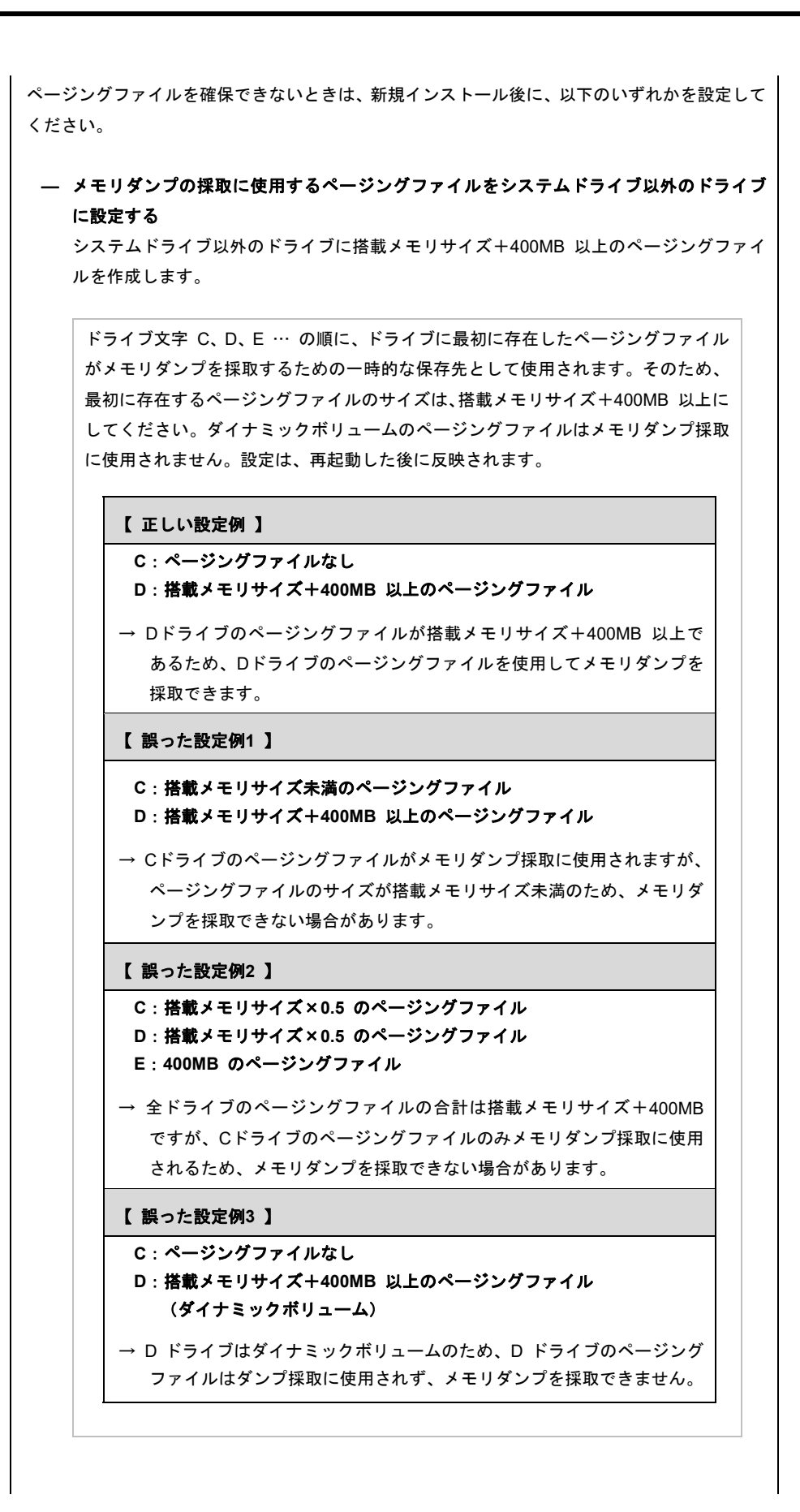

― システムドライブ以外のドライブに **Dedicated Dump File** を設定する レジストリエディターにて以下のレジストリーを作成し、Dedicated Dump File の ファイル名を設定します。 <Dドライブに「dedicateddumpfile.sys」を設定するときの例> Dedicated Dump File については、以下に注意のうえ設定してください。 レジストリーの編集には十分にご注意ください。 ● 設定の反映には再起動が必要です。 搭載メモリサイズ+400MB 以上の空き容量のあるドライブを指定してください。 ● ダイナミックボリュームに Dedicated Dump File を設定できません。 Dedicated Dump File はメモリダンプの採取のみに使用され、仮想メモリとして使 用されません。システム全体で十分な仮想メモリを確保できるようページングファ イルを設定してください。 システムパーティションのサイズ Windowsをインストールするパーティションのサイズは、次の式から計算できます。 (OS のサイズ) + (ページングファイルのサイズ) + (ダンプファイルのサイズ) +(ハイバネー ション用サイズ) + (アプリケーションのサイズ)  $OS$   $O$   $\frac{1}{2}$   $\frac{1}{2}$   $\frac$ ページングファイルのサイズ(推奨) = 搭載メモリサイズ × 1.5 ダンプファイルのサイズ = 搭載メモリサイズ + 400MB ハイバネーション用のサイズ = 搭載メモリサイズ × 1.5 アプリケーションのサイズ = 生意 例えば、搭載メモリサイズが2GB(2,048MB)、アプリケーションのサイズが100MBのとき、 パーティションのサイズは、 9,800MB +  $(2.048 \text{ MB} \times 1.5)$  + 2.048MB + 400MB +  $(2.048 \text{ MB} \times 1.5)$  + 100MB  $= 18,492MB$ となります。 上記の計算方法から算出したサイズは、Windowsのインストールに必要な最小限のサイズです。 安定した運用のため、パーティションには余裕を持たせてインストールしてください。 **20,480MB(20GB)**以上のパーティションサイズを確保することを推奨します。 ※1GB = 1,024MB キー : HKEY LOCAL MACHINE¥SYSTEM ¥CurrentControlSet¥Control¥CrashControl 名前 : DedicatedDumpFile 種類 : REG\_SZ データ : D:¥dedicateddumpfile.sys

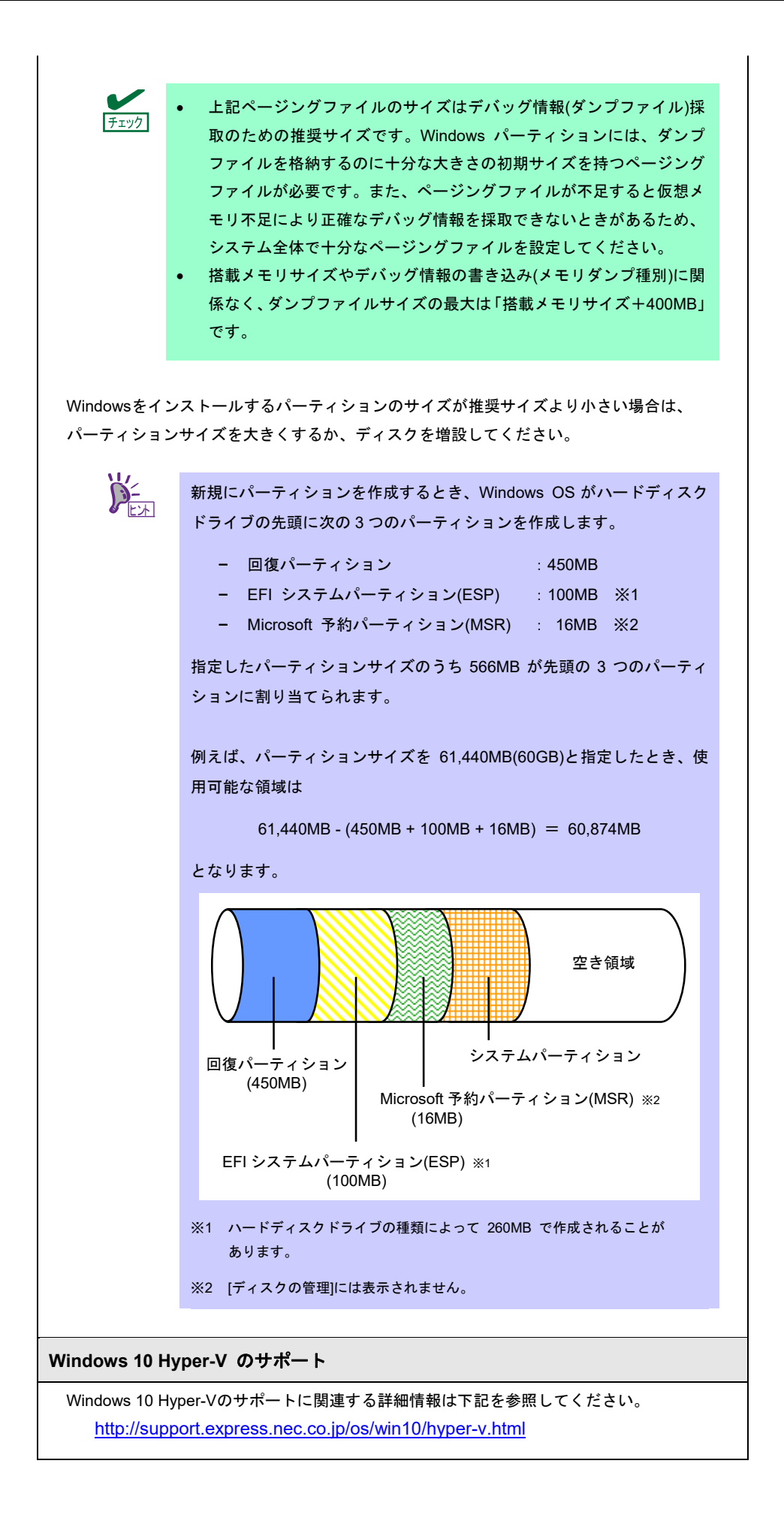

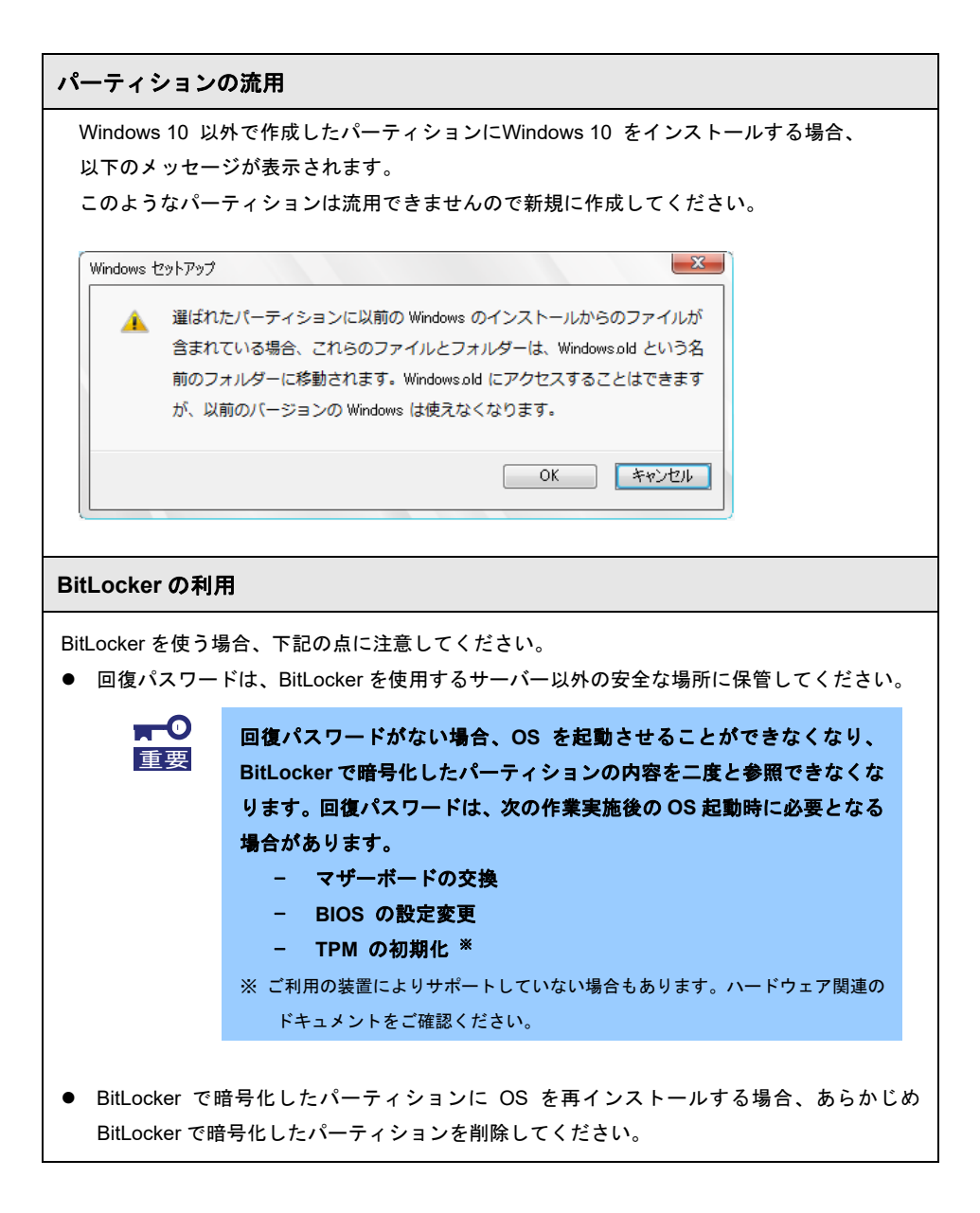

## *2.2* インストールの流れ

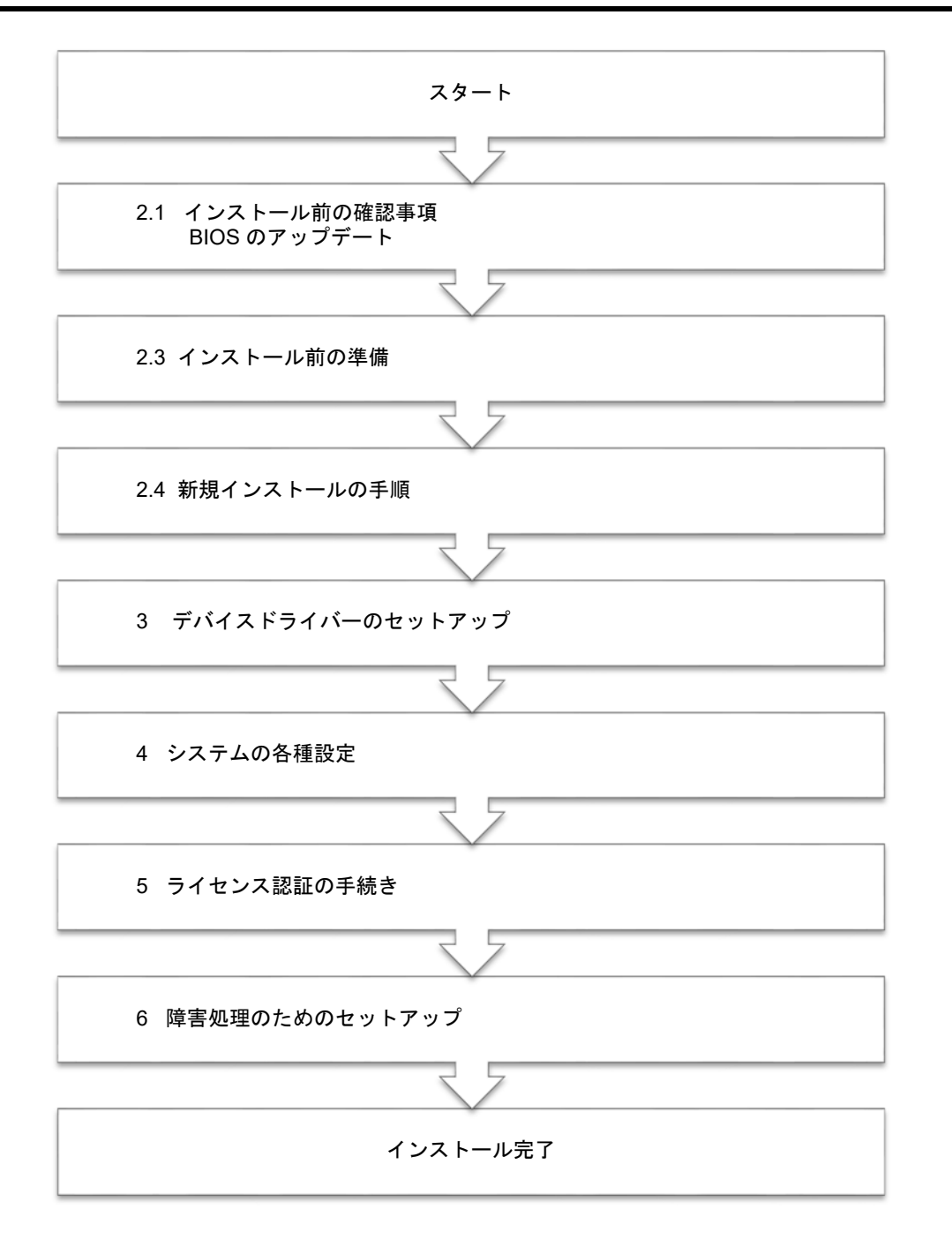

OS インストール完了後、各種アプリケーションのインストールが必要な場合はそれぞれの インストレーションガイド(手順書)などを参照し、インストールを行ってください。

## *2.3* インストール前の準備

Windows 10 のインストールを開始する前に、ハードディスク環境(ディスクアレイのコンフィグレーション情 報など)を、装置に添付の EXPRESSBUILDER からドキュメント(ユーザーズガイドなど)を参照のうえ、確認し てください。

## *2.3.1* インストールに必要なもの

作業を始める前に、セットアップで必要なものを用意します。

事前に準備が必要なもの

- □ **Microsoft** 社製 **OS** インストールメディア (以降、「Windows 10 DVD-ROM」と呼ぶ)
- □ **Windows 10 Pro** インストール補足説明書 (本書)

Express5800 シリーズをお買い上げのときに添付されているもの

□ 「**EXPRESSBUILDER**」 **DVD** (以降、「EXPRESSBUILDER」と呼ぶ)

- EXPRESSBUILDER に収録されている Starter Pack およびドライバーは、Windows  $\sum_{i=1}^{n}$ ヒント 10 の環境ではご使用できません。
	- ドキュメントは、EXPRESSBUILDER に収録されています。EXPRESSBUILDER のメニュー画面から「→説明書」を参照してください。

以下のモジュールを用意します。

- □ **RAS** ドライバー
- □ **Intel** 社製 チップセットドライバー
- □ **Intel** 社製 **MEI** ドライバー
- □ **Intel** 社製 **LAN** 対応ドライバー
- □ **Realtek** 社製 内蔵サウンド対応ドライバー
- □ **Intel** 社製 内蔵グラフィックスドライバー※必要に応じて用意します。
- □ オプション グラフィックスアクセラレーター ドライバー ※必要に応じて用意します。
- □ **nechwid.exe**
- □ **SetDump.reg**

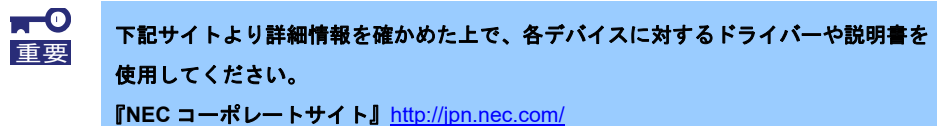

## *2.4* 新規インストールの手順

Windows 10 を新規でインストールする手順を記載します。 古いバージョンの Windows は削除されますので、ご注意ください。

- 1. ディスプレイ、本機の順に電源を ON にします。
- 2. Windows 10 DVD-ROM から起動します。 画面の上部左側に「Press any key to boot from CD or DVD…」が表示されます。 メディアからブートさせるため、<Enter>キーを押してください。
- 3. 言語とその他の項目を選択し[次へ]をクリックします。 ここでは[日本語(日本)]を選択してください。

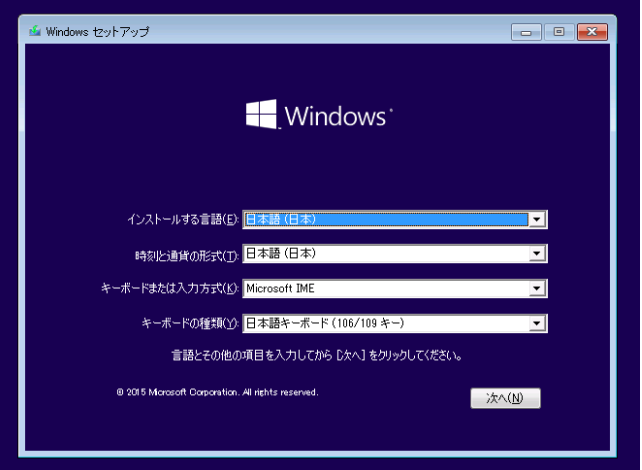

この画面が表示されなかったときは、手順 2 で正しく<Enter>キーが押されていません。

本機を再起動し、手順 2 から再度実行してください。

4. [今すぐインストール]をクリックします。

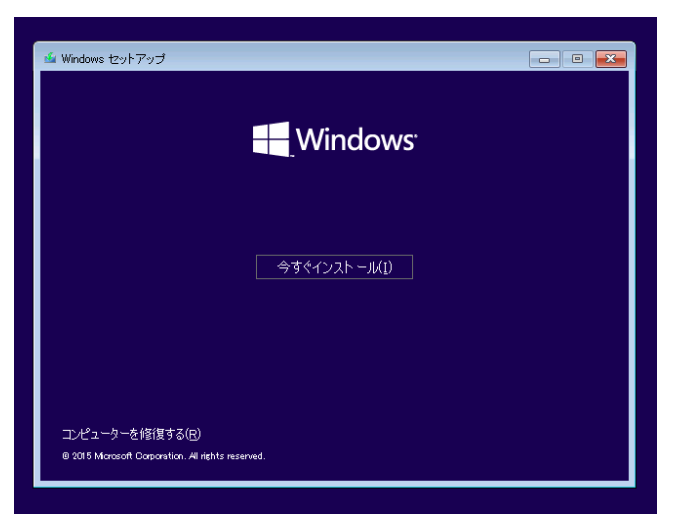

5. プロダクトキーの入力画面が表示されたら、プロダクトキーを入力し[次へ]をクリックします。

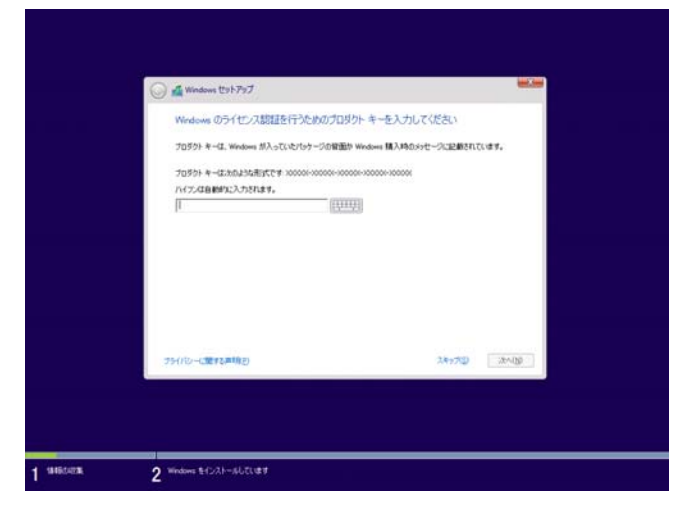

6. ライセンス条項の内容を確認します。

同意する場合は[同意します]をチェックし、[次へ]をクリックします。

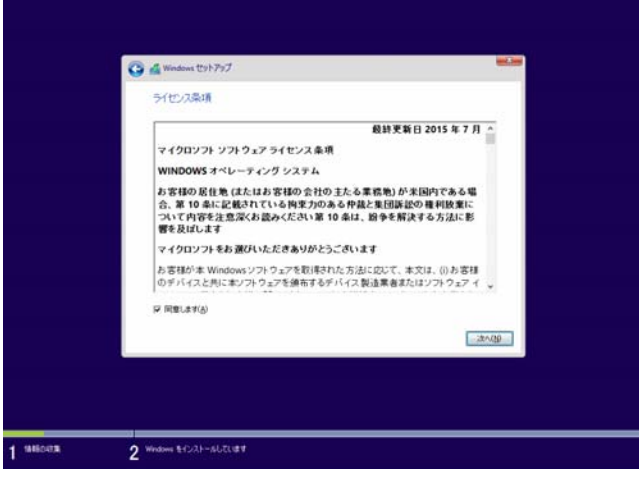

7. インストールの種類を選択します。

ここでは、[カスタム:Windows のみをインストールする(詳細設定)]をクリックします。

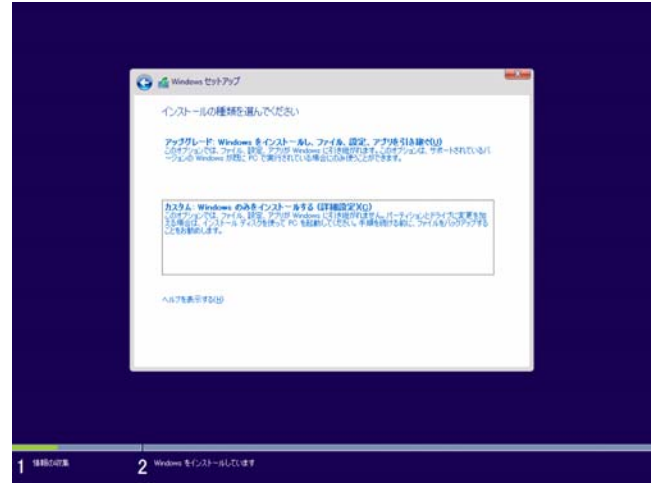

8. [新規]をクリックします。

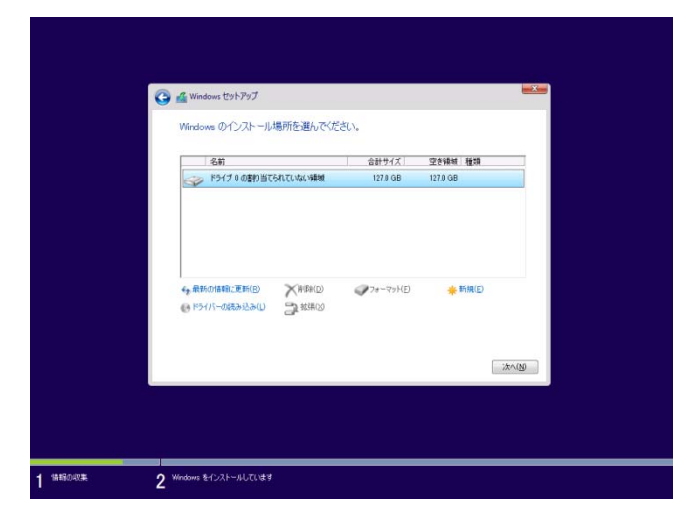

9. 入力ボックスにパーティションのサイズを入力し、[適用]をクリックします。 パーティションが作成済みの場合は、手順 10 へ進んでください。

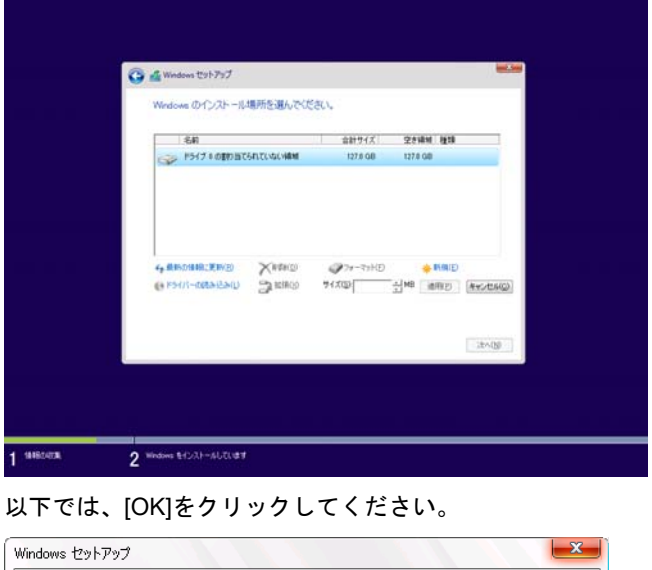

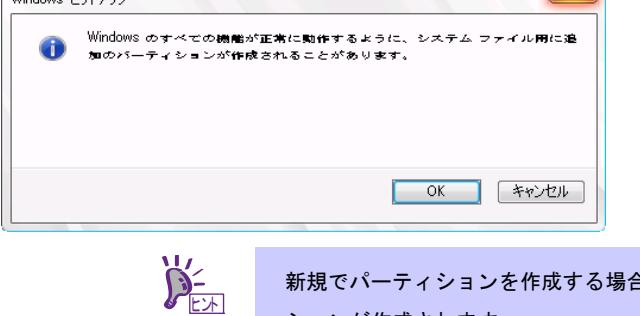

新規でパーティションを作成する場合、ハードディスクの先頭に、次の 3 つのパーティ ションが作成されます。

- 回復パーティション
- EFI システムパーティション(ESP)
- Microsoft 予約パーティション(MSR)

10. 手順 9 で作成したパーティションを選択し、[フォーマット]をクリックします。

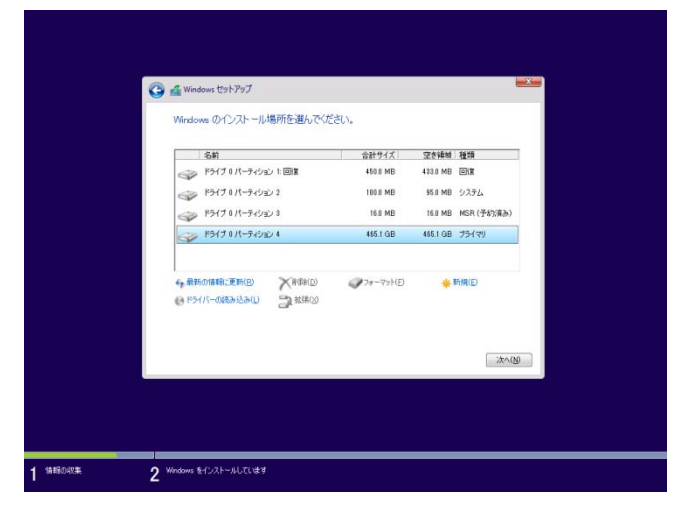

11. 作成したパーティションを選択し、[次へ]をクリックします。

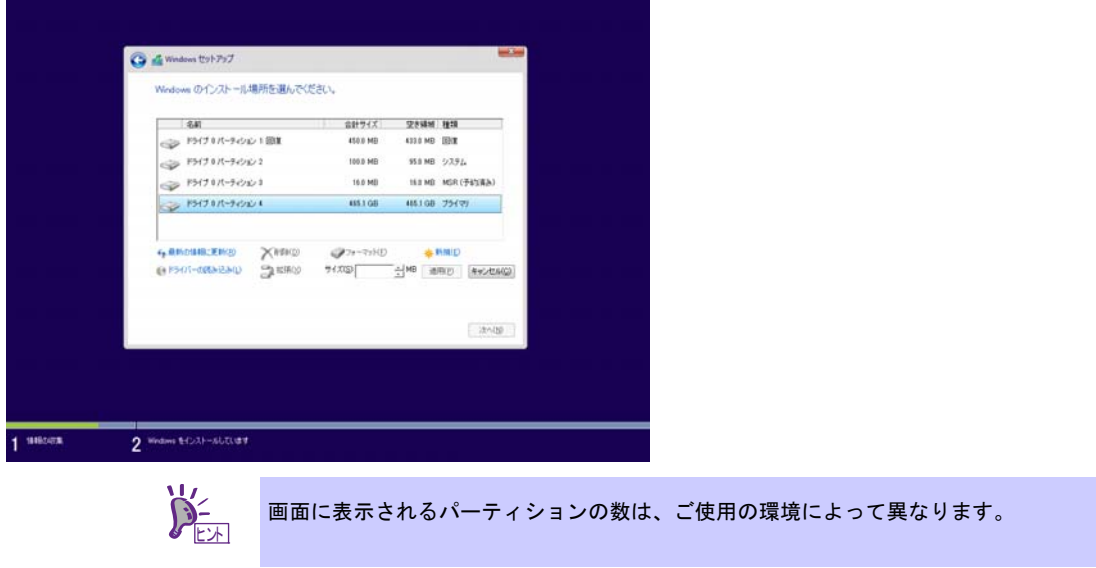

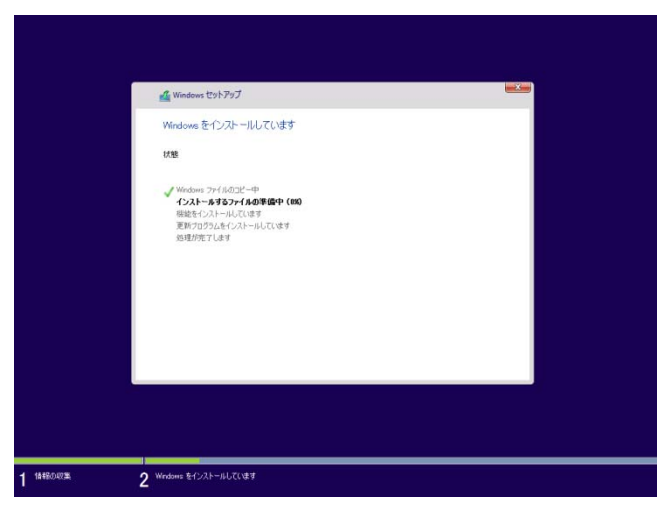

次のメッセージが表示され、Windows のインストールが始まります。

Windows 10 のインストール後、自動的に再起動します。 再起動後、引き続き Windows のセットアップを進めます。 12. 画面の内容を確認し[簡単設定を使う]をクリックします。

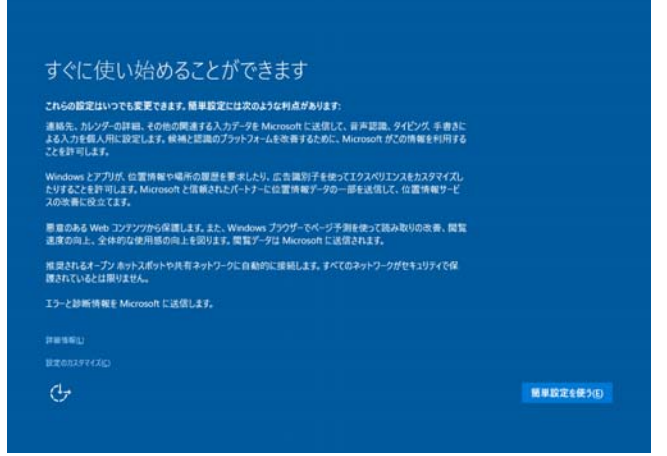

13. ユーザー名とパスワードを入力し[次へ]をクリックします。

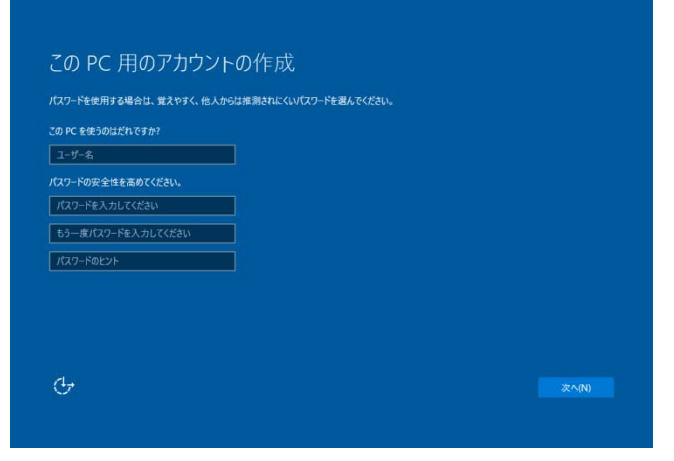

Windows 10 が起動します。

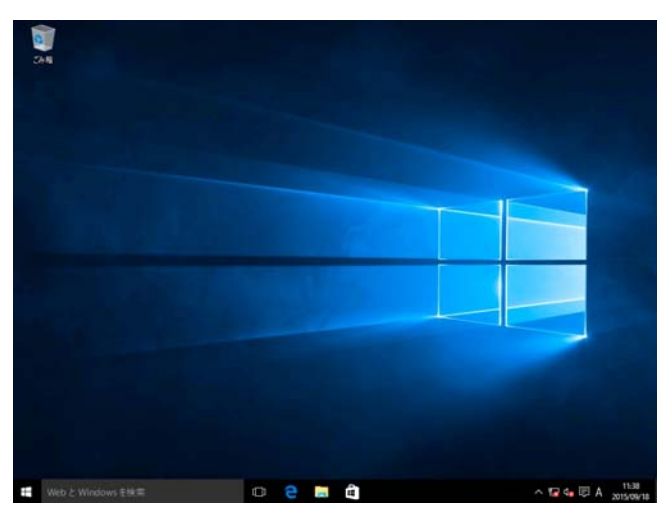

14. 「1 章(3. デバイスドライバーのセットアップ)」を参照し、ドライバーのインストールと詳細設定をします。

15. 「1 章(4. システムの各種設定)」を参照し、システムの設定をします。

16. 「1 章(5. ライセンス認証の手続き)」を参照し、ライセンス認証済みか確認します。

17. 「1 章(6. 障害処理のためのセットアップ)」を参照し、セットアップをします。

OS インストール完了後、各種アプリケーションのインストールが必要な場合はそれぞれのインストレー ションガイド(手順書)などを参照し、インストールを行ってください。

以上で、Windows 10 の新規インストールは完了です。

# *3.* デバイスドライバーのセットアップ

必要に応じて各種ドライバーのインストールとセットアップを行います。 セットアップ手順は2通り(「*3.1* セットアップ手順」、「*3.2* サイレントインストール手順」)です。 どちらかを参照し、セットアップを完了させてください。

ここで記載されていないドライバーのインストールやセットアップについては、ドライバーに添付の説明書を 参照してください。

> 必ず管理者権限のあるユーザーでログオンまたはサインインした状態で行ってください。 チェック

## *3.1* セットアップ手順

ここでは、各種ドライバーを手動でインストールやセットアップする方法について説明します。

## *3.1.1* **RAS** ドライバー

**(1) RAS** ドライバーのインストール

- 1. 画面の左下隅を右クリックし[コマンドプロンプト(管理者)]を選択し、管理者権限のコマンドプロンプトを 起動します。
- 2. [ユーザー アカウント制御] 画面が表示されたら、[はい] をクリックします。
- 3. コマンドプロンプトのカレントディレクトリーを、Zip ファイルを展開したフォルダーに移動します。
- 4. 以下を入力し、<Enter>キーを押します。 **dpst\_x64.exe –q**
- 5. 以下の手順でドライバーが正常にインストールされていることを確認します。
	- ① 画面の左下隅を右クリックし[デバイスマネージャー]をクリックします。 (または、<Windows>+<X>キーを押し[デバイスマネージャー]をクリックします。)
	- ② [デバイス マネージャー]のシステムデバイスの配下に、"NEC System Management Controller"が あることを確認します。
	- ③ 上記を選択し、右クリックでプロパティを表示して、デバイスが正常状態であることを確認します。
	- ④ バージョンが"5.22.12.85"であるか確認します。

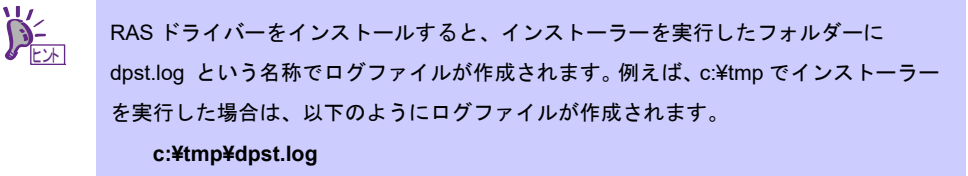

以上で、RAS ドライバーのインストールは完了です。

## *3.1.2* チップセットドライバー

### **(1) Intel** 社製 チップセットドライバー のインストール

- 1. 画面の左下隅を右クリックし[ファイル名を指定して実行]をクリックします。 (または、<Windows>+<R>キーを押し[ファイル名を指定して実行]を表示します。)
- 2. [名前]に以下を入力し、[OK]をクリックします。 **C:¥Win10UPG¥Chipset¥SetupChipset.exe**
- 3. 「インテル(R)チップセット デバイス ソフトウェア ようこそ」が表示されたら、[次へ]をクリックします。
- 4. 「インテル(R)チップセット デバイス ソフトウェア 使用許諾契約書」が表示されたら、[同意]を クリックします。
- 5. 「インテル(R)チップセット デバイス ソフトウェア Readme ファイル情報」が表示されたら、 [インストール]をクリックします。
- 6. 「ユーザーアカウント制御」画面が表示されたら、[はい]をクリックします。
- 7. 「インテル(R)チップセット デバイス ソフトウェア 完了」と表示されたら、[今すぐ再起動]を クリックします。自動的に再起動します。

以上で、チップセットドライバーのセットアップは完了です。

## *3.1.3* **MEI** ドライバー

**(1) Intel** 社製 **MEI** ドライバーのインストール

- 1. 画面の左下隅を右クリックし「ファイル名を指定して実行」をクリックします。 (または、<Windows>+<R>キーを押し[ファイル名を指定して実行]を表示します。)
- 2. [名前]に以下を入力し、[OK]をクリックします。 **C:¥Win10UPG¥MEI¥SetupME.exe**
- 3. 「ユーザーアカウント制御」画面が表示されたら、[はい]をクリックします。
- 4. 「インテル(R)マネジメント・エンジン・コンポーネント ようこそ」と表示されたら、 [次へ]をクリックします。
- 5. 「インテル(R)マネジメント・エンジン・コンポーネント 使用許諾契約書」と表示されたら、 [使用許諾契約書の条件に同意する(A)]を選択し、[次へ]をクリックします。
- 6. 「インテル(R)マネジメント・エンジン・コンポーネント インストール先フォルダー」が表示されたら、 [次へ]をクリックします。
- 7. 「インテル(R)マネジメント・エンジン・コンポーネント 完了」と表示されたら、[完了]をクリックします。 本機を再起動します。

以上で、MEI ドライバーのインストールは完了です。

## *3.1.4* **LAN** ドライバー

**(1) Intel** 社製 **LAN** ドライバーのインストール

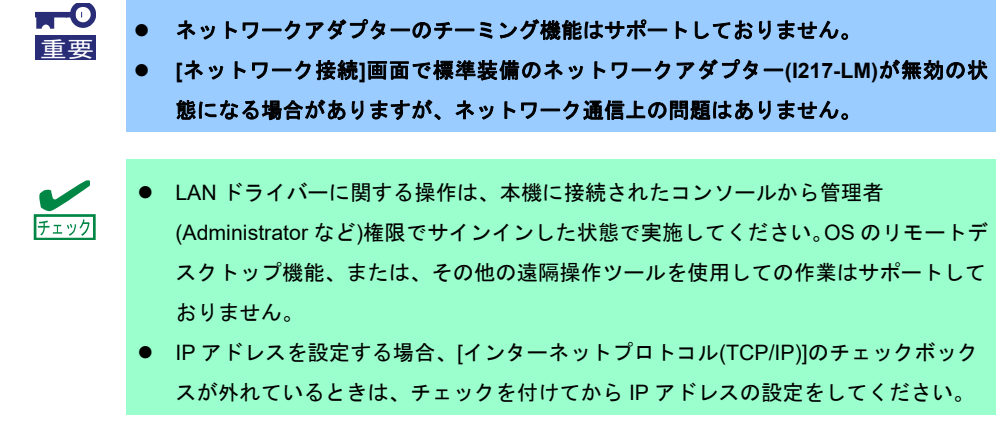

- 1. 画面の左下隅を右クリックし「ファイル名を指定して実行」をクリックします。 (または、<Windows>+<R>キーを押し[ファイル名を指定して実行]を表示します。)
- 2. [名前]に以下を入力し、[OK]をクリックします。 **C:¥Win10UPG¥LAN¥Autorun.exe**
- 3. 「ユーザーアカウント制御」画面が表示されたら、[はい]をクリックします。
- 4. 「インテル(R)ネットワーク・コネクション」と表示されたら、[ドライバーとソフトウェアのインストール] をクリックします。
- 5. 「インテル(R)ネットワーク・コネクションのインストール・ウィザードにようこそ。」画面で、 [次へ]をクリックします。
- 6. 「使用許諾契約」画面で、内容を確認し「使用許諾契約の条項に同意します」を選択し、 [次へ]をクリックします。
- 7. 「セットアップ・オプション」画面で、「インテル(R) PROSet for Windows\*デバイスマネージャ」の チェックをはずし[ドライバー]のみ選択されている状態で、[次へ]をクリックします。
- 8. 「プログラムをインストールする準備ができました」画面で、[インストール]をクリックします。
- 9. 「インストール・ウィザード完了」画面が表示されたら、[完了]をクリックします。
- 10. 「インテル(R)ネットワーク・コネクション」画面で、[終了]をクリックします。

引き続き、ネットワークアダプターの設定を行ってください。

- 11. 画面の左下隅を右クリックし[デバイスマネージャー]をクリックします。 (または、<Windows>+<X>キーを押し[デバイスマネージャー]をクリックします。)
- 12. 「ネットワークアダプター」を展開し、「Intel(R) Ethernet Connection I217-LM」をダブルクリックして プロパティを表示します。
- 13. [詳細設定]タブを選択し、「レガシースイッチ互換モード」の値が「無効」の場合は「有効」に 設定します。

14. [OK]をクリックし、本体を再起動します。

以上で、LAN 対応ドライバーのインストールは完了です。

### **(2)** オプションの **LAN** ボード

本機に対応しているオプションの LAN ボードは下記になります。 オプションの LAN ボード : N8004-1001/1002

N8004-1001/1002 の LAN ドライバーは、LAN ボードを本機に搭載後、OS のプラグアンドプレイ機能により 自動的に適用されます。

### **(3)** ネットワークアダプター名

LAN ドライバー適用後、デバイスマネージャーで表示されるネットワークアダプター名は下記になります。

- 標準装備のネットワークアダプター Intel(R) Ethernet Connection I217-LM Intel(R) I210 Gigabit Network Connection ※Express5800/53Xi, Y53Xi のみ
- オプション LAN ボード [N8004-1001] Intel(R) Ethernet Server Adapter I210-T1 #xx(※1) [N8004-1002] Intel(R) Ethernet Server Adapter I350-T2 #xx(※1) ※1 同一名のネットワークアダプターがある場合は、xx の箇所に識別の番号が割り振られます。

### **(4) LAN** ドライバーのセットアップ

#### **(a)** リンクの速度の設定

ネットワークアダプターの転送速度とデュプレックスモードは、接続先スイッチングハブの設定と同じに する必要があります。以下の手順を参照し、転送速度とデュプレックスモードを設定してください。

- 1. 画面の左下隅を右クリックし「デバイス マネージャー」をクリックします。 (または、<Windows>+<X>キーを押し[デバイス マネージャー]をクリックします。)
- 2. 「ネットワークアダプター」を展開し、設定するネットワークアダプターをダブルクリックして プロパティを表示します。
- 3. [詳細設定]タブを選択し、[速度とデュプレックス]をスイッチングハブの設定値と同じ値に 設定します。
- 4. [OK]をクリックし、本体を再起動します。

#### **(b) Wake On LAN** の設定

Wake On LAN を設定するときは、以下の手順に従ってください。

 $\blacksquare$ **Wake On LAN** は標準のネットワークアダプターのみサポートしています。 重要 ただし**[**コントロールパネル**]**から、**[**システムとセキュリティ**]**‐**[**電源オプション**] -[**電源ボ タンの動作の選択**]**をクリックし、**[**システム設定**]**画面の**[**シャットダウン設定**]**に **[**高速ス タートアップを有効にする**]**のチェックがオンになっているとき、シャットダウン状態から の **Wake ON LAN** はサポートしておりません。 また、**[**高速スタートアップを有効にする**]**の項目が表示されていない場合は、高速スター トアップは無効に設定されています。

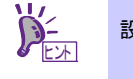

設定は手動で設定し直さない限り保持されます。

- 1. [コントロールパネル]から[システムとセキュリティ]―[電源オプション]―[電源ボタンの動作の選択] へ進みます。
- 2. [システム設定]―[シャットダウン設定]―[高速スタートアップを有効にする] のチェックを外して、 「変更の保存」をクリックします。

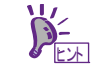

[現在利用可能ではない設定を変更します]をクリックすると[高速スタートアップを有効 にする]のチェックが変更できます。

- 3. [デバイスマネージャー]を起動します。
- 4. [ネットワークアダプター]を展開し、設定するネットワークアダプターをダブルクリックしプロパティ を表示します。
- 5. [詳細設定]タブを選択し、[PME をオンにする]の値が「無効」の場合は「有効」に設定します。
- 6. [OK]をクリックし、再起動します。

以上で、LAN 対応ドライバーのセットアップは完了です。

## *3.1.5* サウンドドライバー

#### **(1) Realtek** 社製 内蔵サウンド対応ドライバーのインストール

- 1. 画面の左下隅を右クリックし「ファイル名を指定して実行」をクリックします。 (または、<Windows>+<R>キーを押し[ファイル名を指定して実行]を表示します。)
- 2. [名前]に以下を入力し、[OK]をクリックします。 **C:¥Win10UPG¥AUDIO¥Setup.exe**
- 3. 「ユーザーアカウント制御」画面が表示されたら、[はい]をクリックします。
- 4. 「Realtek High Definition Audio Driver の InstallShield Wizard へようこそ」と表示されたら、 [次へ]をクリックします。

5. 「InstallShield Wizard の完了」と表示されたら、[はい、今すぐコンピューターを再起動します。] を 選択し、 [完了] をクリックします。自動的に再起動します。 以上で、内蔵サウンド対応ドライバーのインストールは完了です。

## **(2)** サウンドドライバーのセットアップ

ディスプレイとオンボードグラフィックスを DisplayPort で直接接続する場合、以下の手順で設定を変更してく ださい。

- 1. 画面右下のサウンドのアイコンを右クリックします。
- 2. [再生デバイス]をクリックします。
- 3. サウンドの[再生]タブの再生デバイスの設定が[Intel Display Audio]が既定のデバイスとなっている場合、 [Realtek High Definition Audio]を選択し、[既定値に設定]をクリックします。
- 4. [Realtek High Definition Audio]が既定のデバイスとなっていることを確認し、[OK]をクリックします。 以上で、サウンドドライバーのセットアップは完了です。

## *3.1.6* グラフィックス アクセラレーター ドライバー

**(1) Intel** 社製 グラフィックスアクセラレータードライバーのインストール

ドライバーをインストールすると適用中に画面の表示が乱れることがあります。画面の表 チェック 示が乱れたまま復帰しないときは、ディスプレイと本機を接続しているケーブルを接続し 直してください。

- 1. 画面の左下隅を右クリックし[ファイル名を指定して実行]をクリックします。 (または、<Windows>+<R>キーを押し[ファイル名を指定して実行]をクリックします。)
- 2. [名前]に以下を入力し、[OK]をクリックします。 **C:¥Win10UPG¥IGD¥Setup.exe**
- 3. 「ユーザーアカウント制御」画面が表示されたら、[はい]をクリックします。
- 4. 「インテル(R) グラフィックス・ドライバー セットアップ・プログラム へようこそ」が表示されたら、 [次へ]をクリックします。
- 5. 「インテル(R) グラフィックス・ドライバー 使用許諾契約書」が表示されたら、[はい]をクリックします。
- 6. 「インテル(R) グラフィックス・ドライバー Readme ファイル情報」が表示されたら、[次へ]を クリックします。
- 7. 「インテル(R) グラフィックス・ドライバー セットアップの進行状況」の表示が、"「次へ」をクリックし て続行してください"と表示されたら、[次へ]をクリックします。
- 8. 「インテル(R)グラフィックス・ドライバー セットアップ完了」が表示されたら、[完了]をクリックします。

自動的に再起動します。

以上で、内蔵グラフィックスアクセラレータードライバーのインストールは完了です。

#### **(2)** オプション グラフィックスアクセラレーター ドライバー **(nVIDIA**製品**)**のインストール

#### **(a)** ドライバーのインストール手順

- 1. 「354.13 QuadroDesktop QuadroNotebook win10 64bit international whql.exe」 (ドライバーバージョン が 354.13 の場合) を適切な場所に配置して、ダブルクリックします。
- 2. 「NVIDIA Display Driver v354.13-International Package」の画面が表示されたら[OK]をクリックします。
- 3. 「使用許諾契約書」の画面が表示されたら、[同意して続行する]をクリックします。
- 4. 「インストールオプション」の画面が表示されたら、[高速(推奨) ]にチェックが入っていることを確認して [次へ]をクリックします。
- 5. 「NVIDIA インストーラーが終了しました。」の画面が表示されたら、[閉じる]をクリックして インストールの完了です。

#### **(b)** インストール確認手順

- 1. デスクトップ背景にカーソルを合わせ右クリックし表示されるメニューから 「NVIDIA コントロールパネル」を選択します。
- 2. 「NVIDIA コントロールパネル」の左下にある[システム情報]をクリックします。
- 3. 「システム情報」の画面で[ディスプレイ]タブを選択し、「ドライバーのバージョン」を確認します。 ここでインストールしたドライバーのバージョンが記載しています。 インストールしたドライバーバージョンと同じバージョンが記載していましたら、GA Driver が適用され ています。

以上で、オプション グラフィックスアクセラレータードライバーのインストールは完了です。

#### *3.1.7* **NECHWID**

#### **(1)** セットアップ

- 1. 「nechwid.exe」を適切な場所に配置して、右クリックします。
- 2. 表示されるメニューから「管理者として実行」を選択します。
- 3. 「ユーザーアカウント制御」画面が表示されたら、[はい]をクリックします。

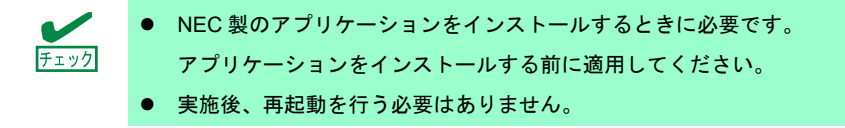

### **(2)** 確認手順

- 1. 画面の左下隅を右クリックし[ファイル名を指定して実行]をクリックします。 (または、<Windows>+<R>キーを押し[ファイル名を指定して実行]をクリックします。)
- 2. [名前]に「regedit」を入力し、[OK]をクリックします。
- 3. 「ユーザーアカウント制御」画面が表示されたら、[はい]をクリックします。

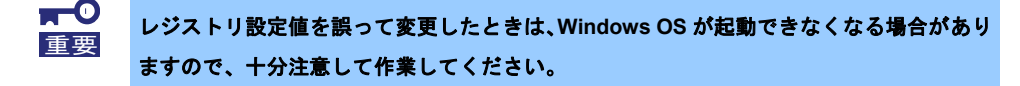

4. 以下のキーを参照します。

・HKEY\_LOCAL\_MACHINE¥SOFTWARE¥NEC¥HW

・HKEY\_LOCAL\_MACHINE¥SOFTWARE¥Wow6432Node¥NEC¥HW

5. 右ウィンドウに表示される以下の項目の値を確認します。

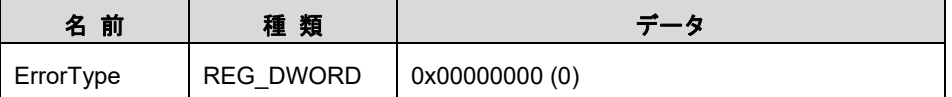

6. 確認完了後、[ファイル]メニューからレジストリ エディターを終了します。

以上で、NECHWID のセットアップは完了です。

## *3.2* サイレントインストール手順

各種ドライバーをサイレントモードでインストールするときに、参照します。

### *3.2.1* **RAS** ドライバーのインストール

RAS ドライバーのインストールは、本書「3.1.1 RAS ドライバー」を参照してください。

## *3.2.2* チップセットドライバーのサイレントインストール

### **(1) Intel** 社製 チップセットドライバー

- 1. 画面の左下隅を右クリックし[ファイル名を指定して実行]をクリックします。 (または、<Windows>+<R>キーを押し[ファイル名を指定して実行]を表示します。)
- 2. [名前]に以下を入力し、[OK]をクリックします。 **C:¥Win10UPG¥Chipset¥SetupChipset.exe -s -overall -norestart -log C:¥temp¥log¥log**
- 「ユーザーアカウント制御」画面が表示されたら、[はい]をクリックします。

サイレントセットアップが開始しますので、しばらくお待ちください(約 1 分)。

4. メモ帳で"C:¥temp¥log¥log\_0\_SetupChipsetx64.msi"を開き、 "Intel(R) Chipset Device Software -- Installation completed successfully"と記載されていれば、 サイレントインストールに成功です。本機を再起動してください。 以上で、チップセットドライバーのインストールは完了です。

## *3.2.3* **MEI** ドライバーのサイレントインストール

#### **(1) Intel** 社製 **MEI** ドライバー

- 1. 画面の左下隅を右クリックし「ファイル名を指定して実行」をクリックします。 (または、<Windows>+<R>キーを押し[ファイル名を指定して実行]を表示します。)
- 2. [名前]に以下を入力し、[OK]をクリックします。 **C:¥Win10UPG¥MEI¥SetupME.exe -report C:¥temp¥log -s**
- 3. 「ユーザーアカウント制御」画面が表示されたら、[はい]をクリックします。

サイレントセットアップが開始しますので、しばらくお待ちください(約 1 分)。

4. メモ帳で"C:¥temp¥log¥intelME\_MSI.log"を開き、 "Intel(R) Management Engine Component -- Installation completed successfully"と記載されていれば、 サイレントインストールに成功です。本機を再起動してください。

以上で、MEI ドライバーのインストールは完了です。

## *3.2.4* **LAN** ドライバーのサイレントインストール

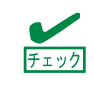

「3.1.4 LAN ドライバー」の (1) の手順で LAN ドライバーをインストールした環境につ いては、一度、LAN ドライバーをアンインストールした場合でも、サイレントインストー ルではなく、「3.1.4 LAN ドライバー」の (1) の手順でインストールしてください。

#### **(1) Intel** 社製 **LAN** ドライバー

- 1. 画面の左下隅を右クリックし「コマンド プロンプト(管理者)」をクリックします。 (または、<Windows>+<X>キーを押し[コマンド プロンプト(管理者)]を表示します。)
- 2. 「ユーザーアカウント制御」画面が表示されたら、[はい]をクリックします。
- 3. コマンド プロンプトから以下のコマンドを実行します。(以下ではシステムドライブを C:とします) **cd C:¥Win10UPG¥LAN**
- 4. 以下を入力し<Enter>キーを押します。 **INSTALL.bat**
- 5. インストール完了後、コマンドプロンプトに以下のメッセージが表示されます。

Installation Completed!

コマンドプロンプトを閉じて、本機を再起動します。

以上で、LAN 対応ドライバーのインストールは完了です。 引き続き「3.1.4 LAN ドライバー」の(2)~(4)を参照し、ネットワークアダプターの設定を行います。

## *3.2.5* サウンドドライバーのサイレントインストール

#### **(1) Realtek** 社製 内蔵サウンド対応ドライバー

- 1. 画面の左下隅を右クリックし「ファイル名を指定して実行」をクリックします。 (または、<Windows>+<R>キーを押し[ファイル名を指定して実行]を表示します。)
- 2. [名前]に以下を入力し、[OK]をクリックします。 **C:¥Win10UPG¥AUDIO¥Setup.exe /s /f2c:¥Windows¥INF¥RHDSetup.log**
- 3. 「ユーザーアカウント制御」画面が表示されたら、[はい]をクリックします。 サイレントセットアップが開始しますので、しばらくお待ちください(約 1 分)。
- 4. メモ帳で"c:¥Windows¥INF¥RHDSetup.log"を開き、ResultCode 行に"ResultCode=0"と記載されて いれば、サイレントインストールに成功です。本機を再起動してください。

以上で、内蔵サウンド対応ドライバーのインストールは完了です。

引き続き「3.1.5 サウンドドライバー」の(2)を参照し、設定を行います。

## *3.2.6* グラフィックス アクセラレーター ドライバーのサイレントインストール

#### **(1) Intel** 社製 グラフィックスアクセラレータードライバー

ドライバーをインストールすると適用中に画面の表示が乱れることがあります。画面の表 示が乱れたまま復帰しないときは、ディスプレイと本機を接続しているケーブルを接続し 直してください。

- 1. 画面の左下隅を右クリックし[ファイル名を指定して実行]をクリックします。 (または、<Windows>+<R>キーを押し[ファイル名を指定して実行]をクリックします。)
- 2. [名前]に以下を入力し、[OK]をクリックします。 **C:¥Win10UPG¥IGD¥Setup.exe -report C:¥temp¥log -s**
- 3. 「ユーザーアカウント制御」画面が表示されたら、[はい]をクリックします。

サイレントセットアップが開始しますので、しばらくお待ちください(約 1 分)。

4. メモ帳で"C:¥temp¥log¥IntelGFX.log"を開き、"ResultCode = 0"と記載されていれば、 サイレントインストールに成功です。本機を再起動してください。

以上で、内蔵グラフィックスアクセラレータードライバーのインストールは完了です。

#### **(2)** オプション グラフィックスアクセラレーター ドライバー **(nVIDIA**製品**)**

#### **(a)** ドライバーのサイレントインストール手順

- 1. 「354.13 QuadroDesktop QuadroNotebook win10 64bit\_international\_whql.exe」(ドライバーバージョン が 354.13 の場合)を適切な場所に配置して、ダブルクリックします。
- 2. 「NVIDIA Display Driver v354.13-International Package」の画面が表示されたら[OK]をクリックします。
- 3. 「使用許諾契約書」の画面が表示されたら、[キャンセル]をクリックします。
- 4. 画面の左下隅を右クリックし[ファイル名を指定して実行]をクリックします。 (または、<Windows>+<R>キーを押し[ファイル名を指定して実行]をクリックします。)
- 5. [名前]に以下を入力し、[OK]をクリックします。 **C:¥NVIDIA¥DisplayDriver¥354.13¥Win10\_64¥International¥setup.exe -s -k**
- 6. サイレントインストールが開始しますので、しばらくお待ちください(約 2~3 分)。 自動的に再起動します。

#### **(b)** 確認手順

- 1. デスクトップ背景にカーソルを合わせ右クリックし表示されるメニューから 「NVIDIA コントロールパネル」を選択します。
- 2. 「NVIDIA コントロールパネル」の左下にある[システム情報]をクリックします。
- 3. 「システム情報」の画面で[ディスプレイ]タブを選択し、「ドライバーのバージョン」を確認します。 ここでインストールしたドライバーのバージョンが記載しています。 インストールしたドライバーバージョンと同じバージョンが記載していましたら、GA Driver が適用され ています。

以上で、オプション グラフィックスアクセラレータードライバーのインストールは完了です。

### *3.2.7* **NECHWID** のインストール

NECHWID のインストールは、本書「3.1.7 NECHWID」を参照してください。

# *4.* システムの各種設定

## *4.1* デバッグ情報の書き込み設定

デバッグ情報を「カーネルメモリダンプ」に設定します。

#### **(1)** 適用手順 **(**手動操作**)**

- 1. 「SetDump.reg」を適切な場所に配置して、右クリックします。
- 2. 表示されるメニューから「結合」を選択します。
- 3. 「ユーザーアカウント制御」画面が表示されたら、[はい]をクリックします。
- 4. 以下のメッセージが表示されますが、[はい]をクリックします。

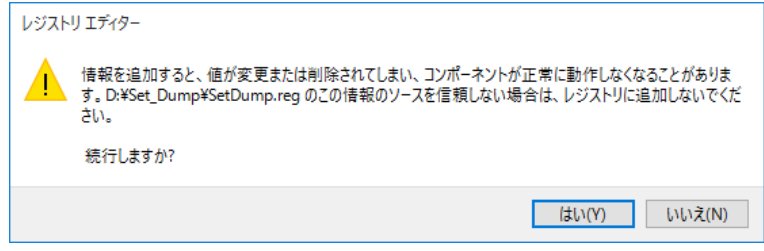

以降は、画面の指示に従って、作業を進めてください。

引き続き「 (3)確認手順 」を参照し、設定内容を確認してください。

#### **(2)** 設定手順**(**サイレントモード**)**

- 1. 画面の左下隅を右クリックし[ファイル名を指定して実行]をクリックします。 (または、<Windows>+<R>キーを押し[ファイル名を指定して実行]を表示します。)
- 2. [名前]に以下を入力し、[OK]をクリックします。 (例えば「SetDump.reg」は、D:¥Set\_Dump 配下にあるとします。) **regedit /s D:¥Set\_Dump¥SetDump.reg**
- 3. 「ユーザーアカウント制御」画面が表示されたら、[はい]をクリックします。 サイレントインストールが開始しますので、しばらくお待ちください。 完了後、引き続き「 (3)確認手順 」を参照し、設定内容を確認してください。

### **(3)** 確認手順

- 1. 画面の左下隅を右クリックし、[システム]を選択します。
- 2. [システムの詳細設定]をクリックします。
- 3. [起動と回復]の[設定]をクリックします。
- 4. [デバッグ情報の書き込み]に、[カーネルメモリダンプ]が指定されていることを確認します。
- 5. 設定を反映するため再起動します。

以上で、デバッグ情報の書き込み設定は完了です。

# *4.2* **TCP Chimney Offload** および **RSS** の設定

TCP Chimney Offload および RSS の設定については、下記サイトを確認してください。 「Scalable Networking Pack (SNP)の設定」 http://support.express.nec.co.jp/care/techinfo/snp.html

# *5.* ライセンス認証の手続き

Windows 10 を使用するにはライセンス認証が必要です。必ず認証の手続きを行ってください。 次の手順でライセンス認証済みかを確認します。

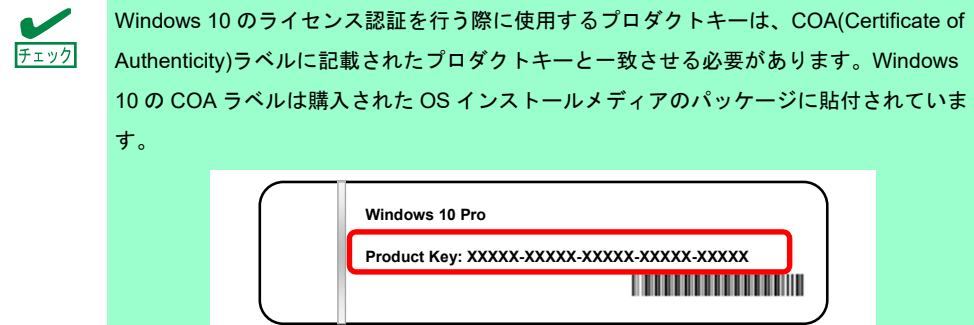

1. 画面の左下隅を右クリックし、[システム]を選択します。

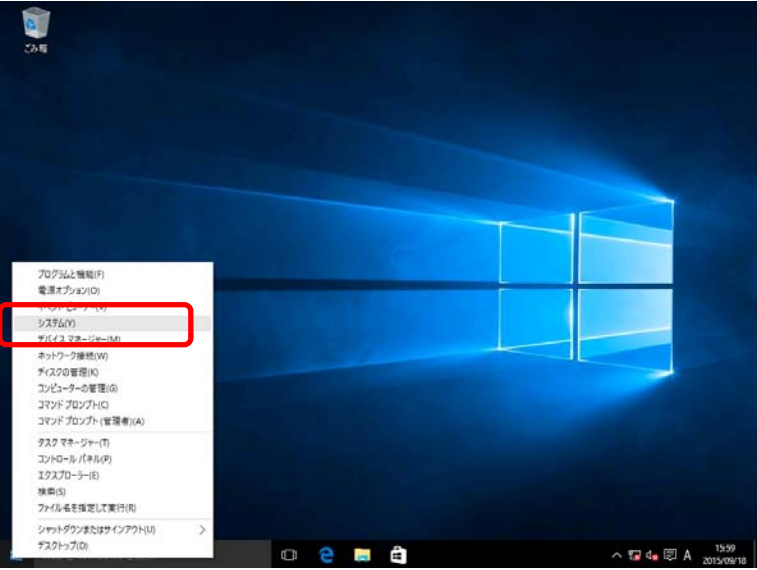

- 2. ライセンス認証を確認します。
	- □ 「Windows はライセンス認証されています。」と表示されているとき → 手続きの必要はありません。
	- □ 「Windows をライセンス認証するために、インターネットに接続してください。」と表示されるとき → 手順 3 へ

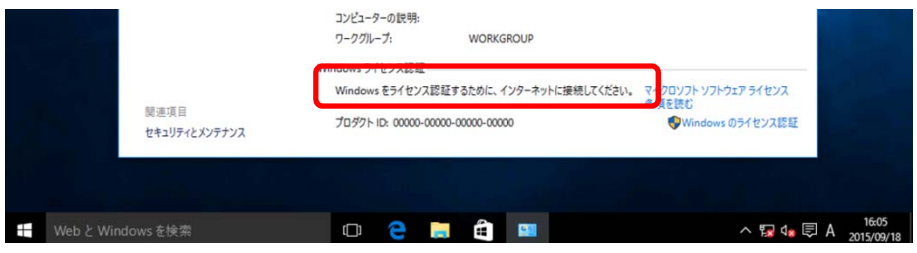

3. [Windows のライセンス認証]をクリックする。

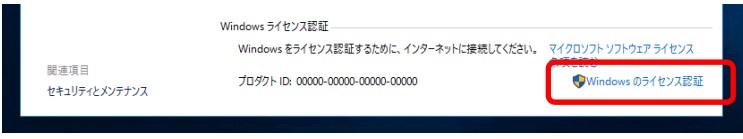

4. ライセンス認証の手続きをします。

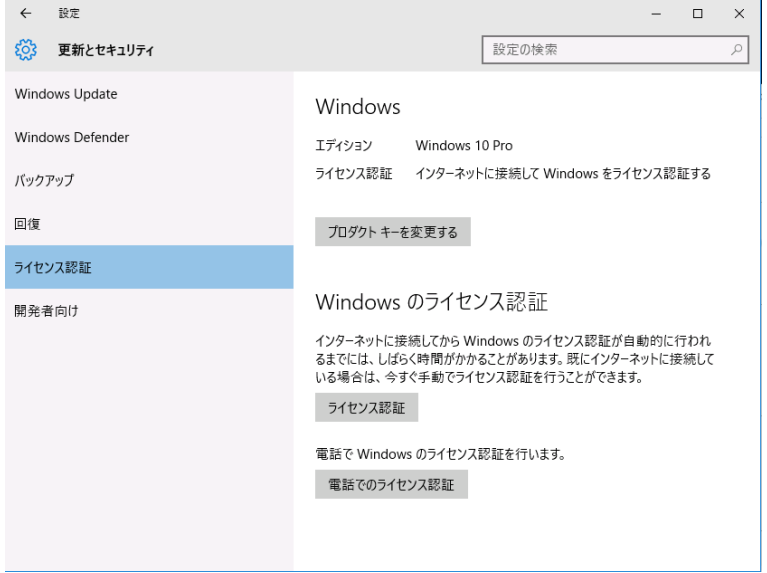

- □ インターネットに接続している場合
	- → [ライセンス認証]をクリックします。

以降はメッセージに従ってライセンス認証の手続きを完了してください。

□ インターネットに接続していない場合

→ 手順 5 へ

5. 電話でライセンス認証を行います。

[電話でのライセンス認証]をクリックします。

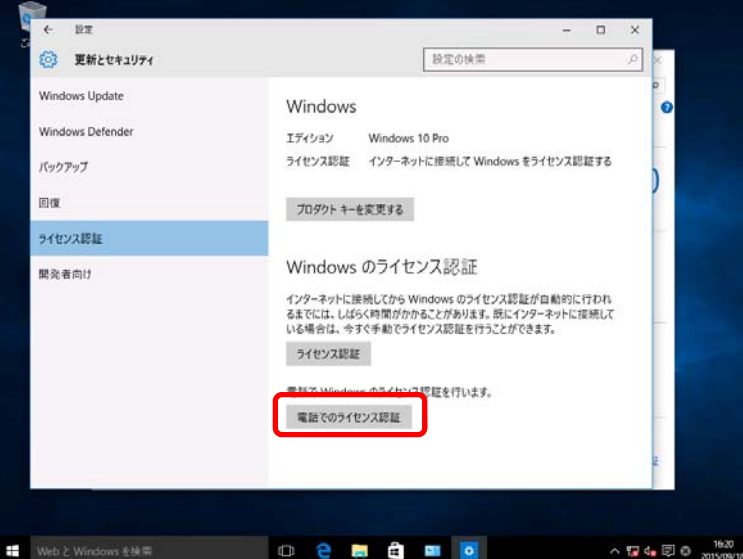

6. 次の画面で[日本]を選択し、[次へ]をクリックします。

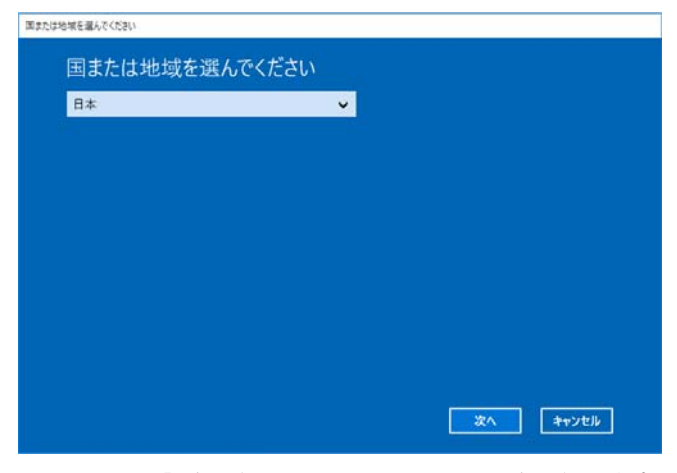

ライセンス認証を行うためのインストール ID を取得します。

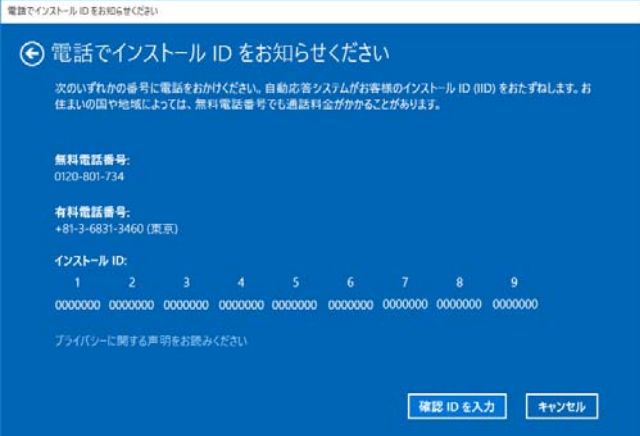

7. マイクロソフト ライセンス認証窓口に電話し、インストール ID を知らせます。

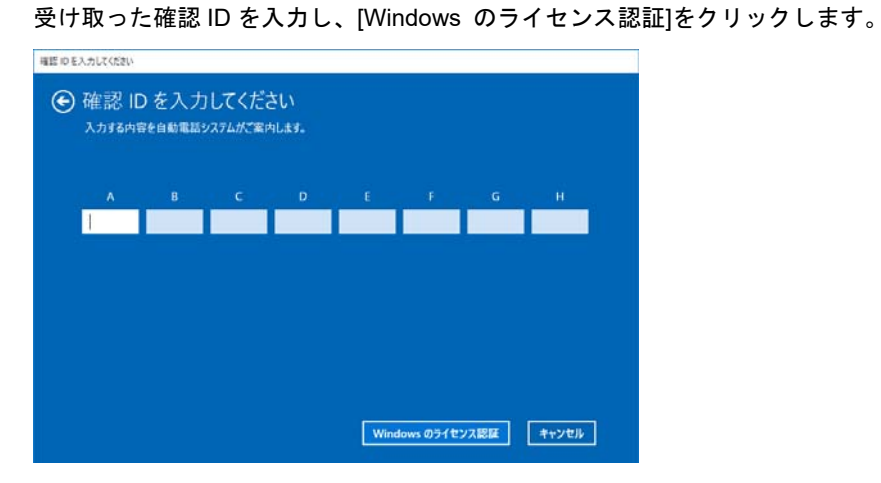

以上で完了です。

# *6.* 障害処理のためのセットアップ

問題が起きたとき、より早く、確実に修復できるように、あらかじめ次のようなセットアップをしてください。

# *6.1* メモリダンプ**(**デバッグ情報**)**の設定

メモリダンプ(デバッグ情報)を採取するための設定です。

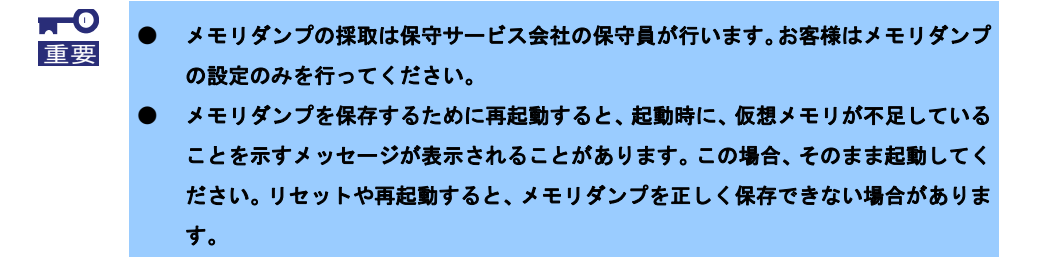

1. 画面の左下隅を右クリックし、[システム]を選択します。

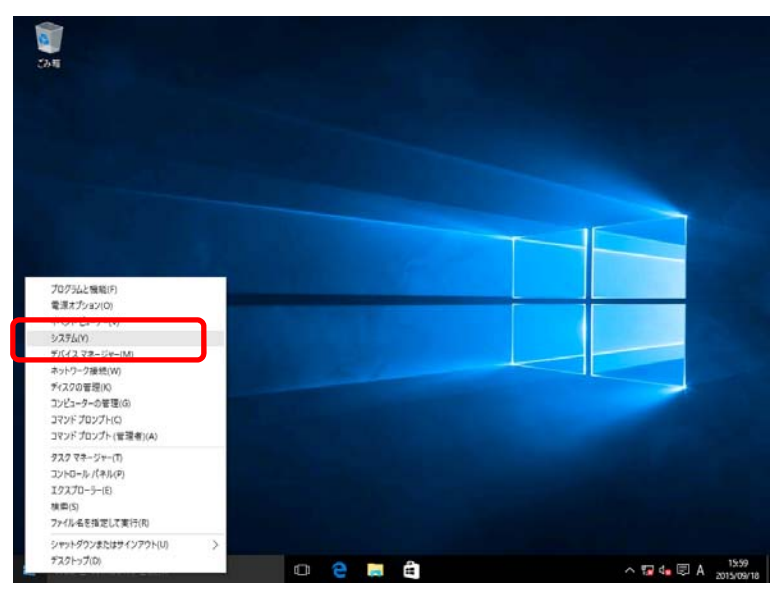

2. [システムの詳細設定]をクリックします。

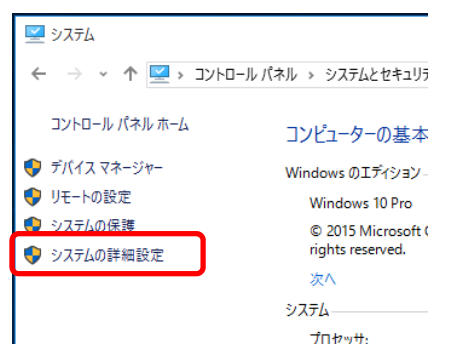

3. [起動と回復]の[設定]をクリックします。

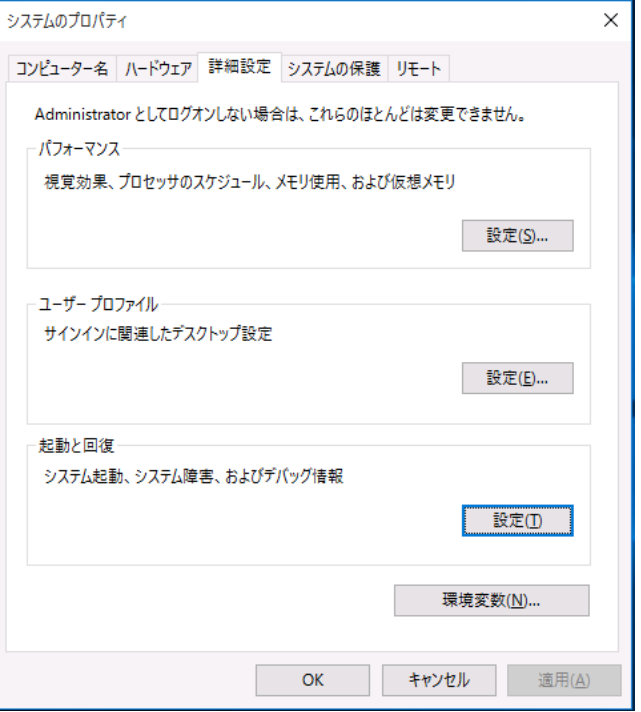

4. [ダンプファイル]にダンプファイルのパスを入力し、[OK]をクリックします。

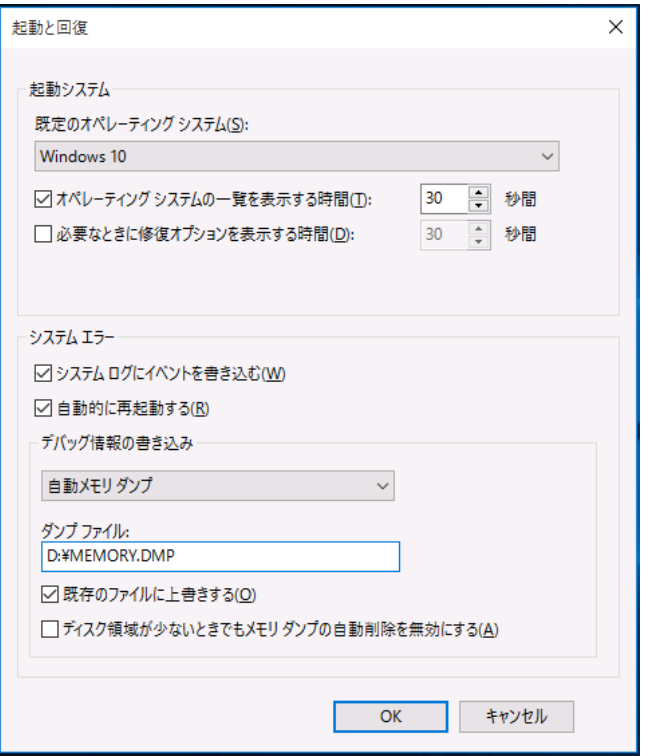

ダンプファイルは、以下に注意して設定してください。

- 「デバッグ情報の書き込み」は[カーネルメモリダンプ]を指定することを推奨します。
- 搭載しているメモリサイズ+400MB 以上の空き容量のあるドライブを指定してください。
- **ワークグループ環境の場合は、25GB 以上の空き容量があるドライブを指定してください。**
- メモリを増設すると、採取されるデバッグ情報(メモリダンプ)のサイズが変わります。増設時は、 ダンプファイルの書き込み先の空き容量も確認してください。

5. [パフォーマンス]の[設定]をクリックします。

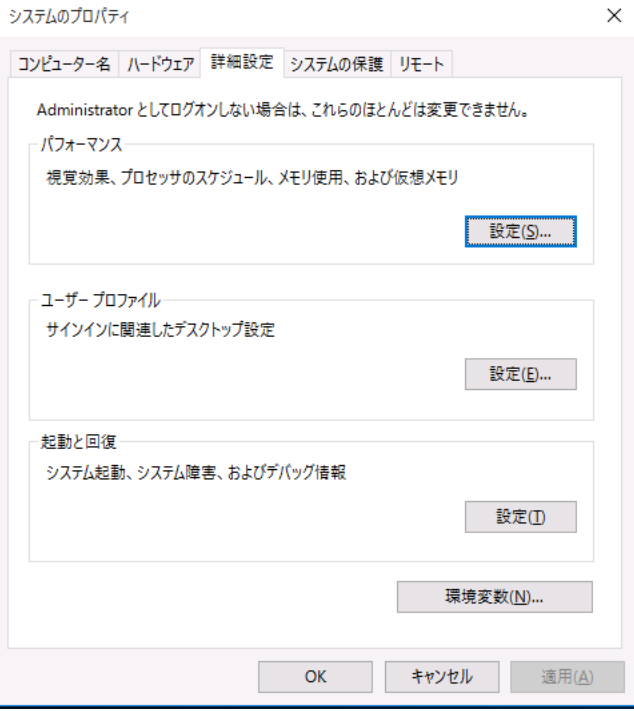

6. [詳細設定]タブをクリックします。

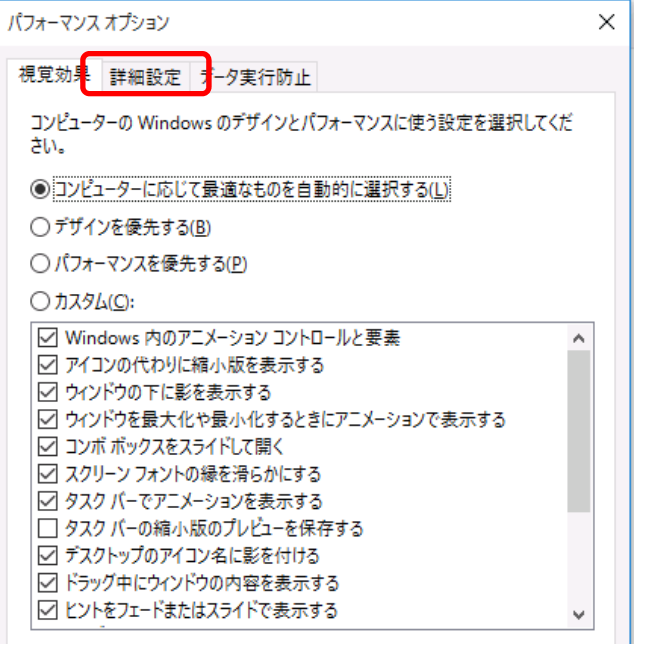

7. [仮想メモリ]の[変更]をクリックします。

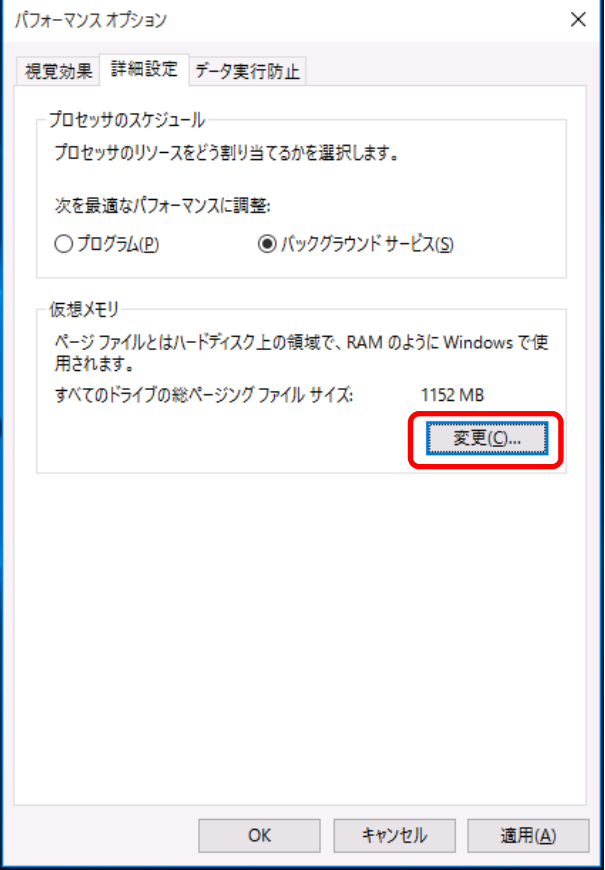

8. [すべてのドライブのページングファイルのサイズを自動的に管理する]のチェックを外し、 [カスタム]を選択します。

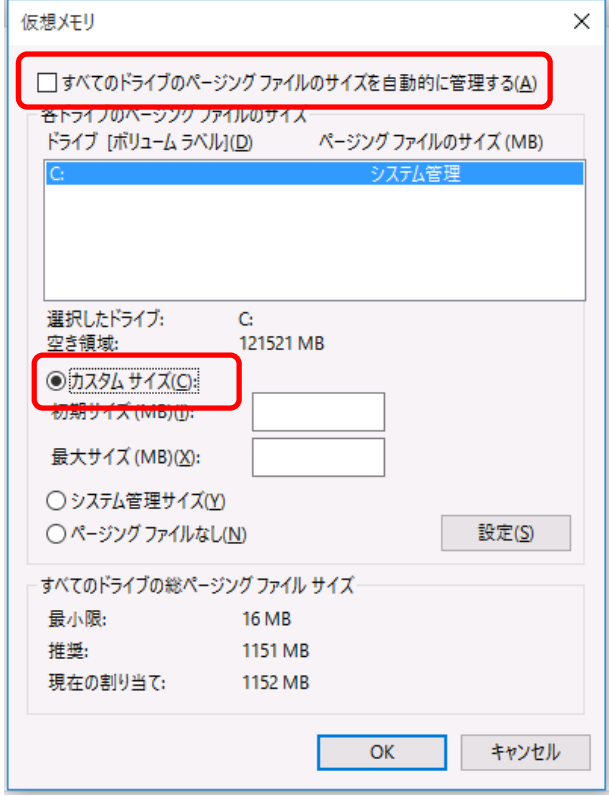

9. [各ドライブのページングファイルのサイズ]の[初期サイズ]を推奨値以上に、[最大サイズ]を初期サイズ以 上に変更し、[設定]をクリックします。

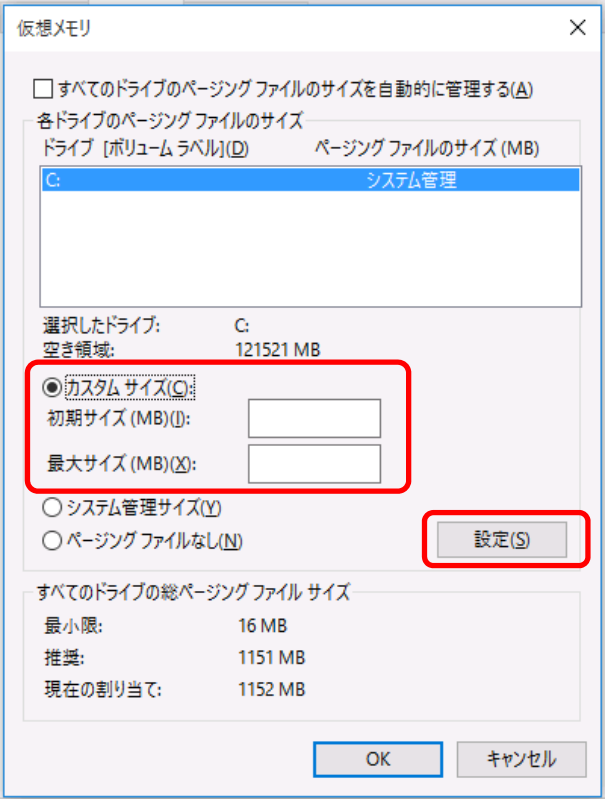

ページングファイルは、以下に注意してください。

- ページングファイルはデバッグ情報(ダンプファイル)採取のために利用されています。 ブートボリュームには、ダンプファイルを格納するのに十分な大きさの初期サイズ(搭載物理メモ リサイズ+400MB 以上)を持つページングファイルが必要です。また、ページングファイルが不足 すると仮想メモリ不足により正確なデバッグ情報を採取できない場合があるため、システム全体 で十分なページングファイルサイズ(搭載物理メモリ×1.5 以上を推奨します)を設定してくださ い。
- 「推奨値」については、「1 章(2.1 インストール前の確認事項)」の「システムパーティションの サイズ」を参照してください。
- メモリを増設したときは、メモリサイズに合わせてページングファイルを再設定してください。
- 10. [OK]をクリックします。

変更内容によっては Windows を再起動するようメッセージが表示されます。 メッセージに従って再起動してください。

以上で完了です。

# *6.2* ユーザーモードのプロセスダンプの取得方法

ユーザーモードプロセスダンプは、アプリケーションエラー発生時の情報を記録したファイルです。 アプリケーションエラーが発生したときは、エラーのポップアップを終了させずに、以下の方法でユーザープ ロセスダンプを取得してください。

1. 画面の左下隅を右クリックして[タスクマネージャー]をクリックするか、<Ctrl> + <Shift> + <Esc>キーを 押して、タスクマネージャーを起動します。

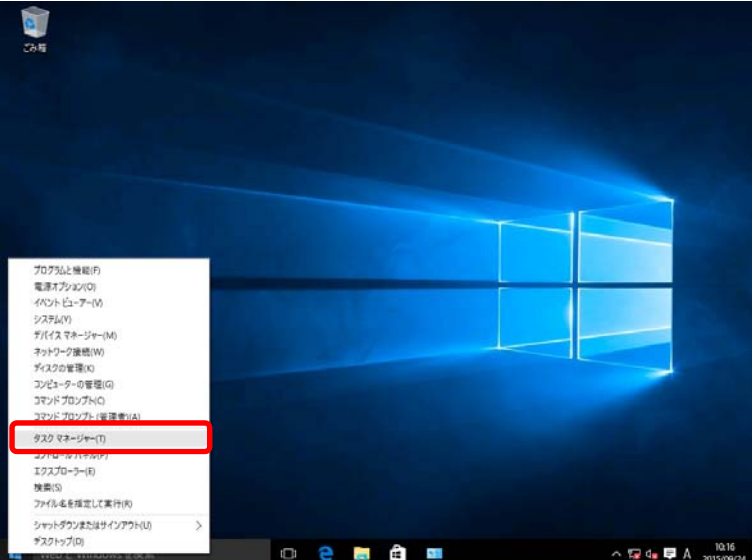

2. [詳細]をクリックします。

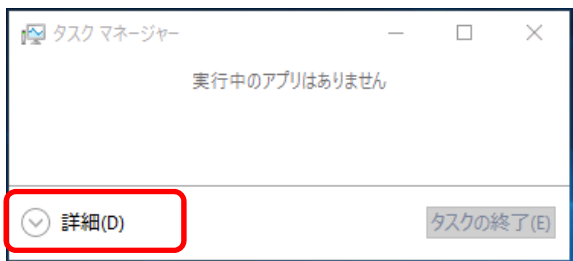

- 3. [プロセス]タブをクリックします。
- 4. ダンプを取得するプロセス名を右クリックし、[ダンプファイルの作成]をクリックします。
- 5. 次のフォルダーにダンプファイルが作成されます。

**C:¥Users¥(**ユーザー名**)¥AppData¥Local¥Temp**

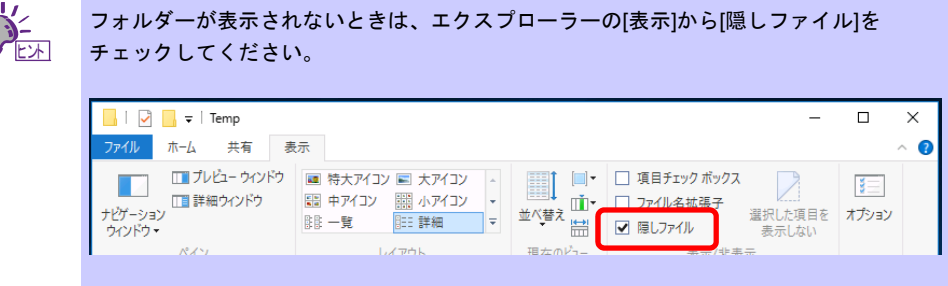

手順 5 に記載のフォルダーより、ユーザーモードのプロセスダンプを取得してください。

# **NEC Express5800** シリーズ **Express5800/52Xa,Y52Xa Express5800/53Xi,Y53Xi**

本機の運用などにおいて、点検、保守、またはトラブルが起きたときの対処について説明します。

**1.** 障害情報の採取

本機が故障したとき、故障の箇所、原因について、情報を採取する方法について説明しています。 故障が起きたときに参照してください。

保

**2.** トラブルシューティング

故障かな?と思ったときに参照してください。トラブルの原因とその対処について説明しています。

**3. Windows** システムの修復 Windows を修復させるための手順について説明しています。Windows が破損したときに参照してください。

# *1.* 障害情報の採取

本機が故障したとき、次のような方法で障害情報を採取することができます。

以降で説明する障害情報の採取については、保守サービス会社の保守員から障害採取の依頼があったときのみ 採取してください。

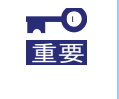

故障が起きた後に再起動すると、仮想メモリが不足していることを示すメッセージが表示 されることがありますが、そのまま起動してください。途中でリセットすると、障害情報 が正しく保存できないことがあります。

## *1.1* イベントログの採取

本機に起きたさまざまな事象(イベント)のログを採取します。

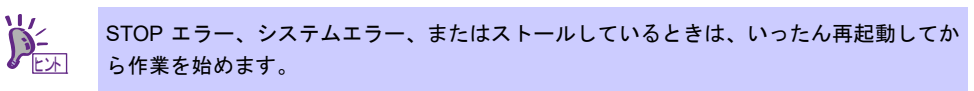

1. 画面の左下隅を右クリックして[イベントビューアー]をクリックします。

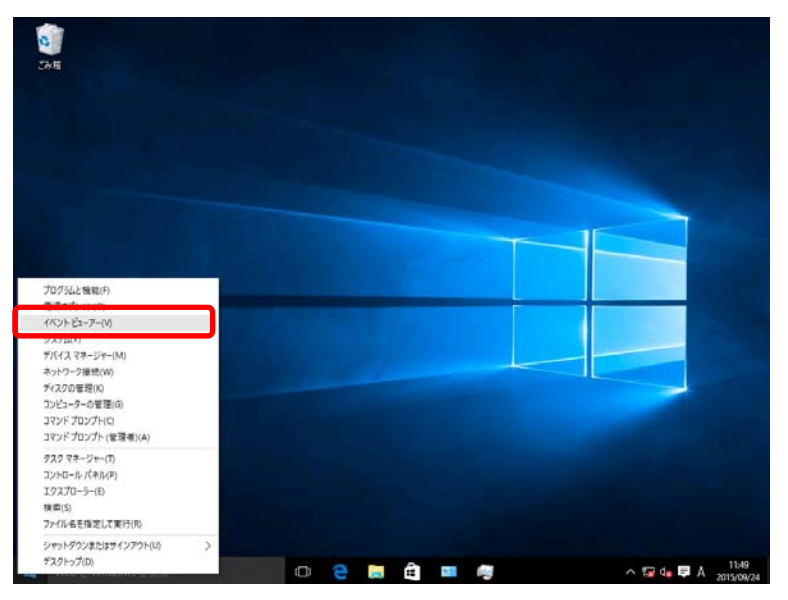

2. [Windows ログ]内でログの種類を選択します。

[Application]にはアプリケーションに関連するイベントが記録されています。 [セキュリティ]にはセキュリティに関連するイベントが記録されています。 [システム]には Windows のシステム構成要素で発生したイベントが記録されています。

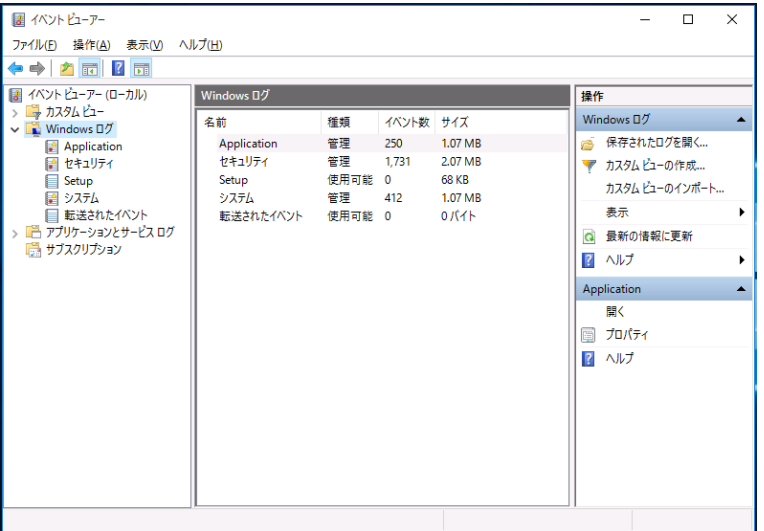

3. [操作]メニューの[すべてのイベントを名前を付けて保存]をクリックします。

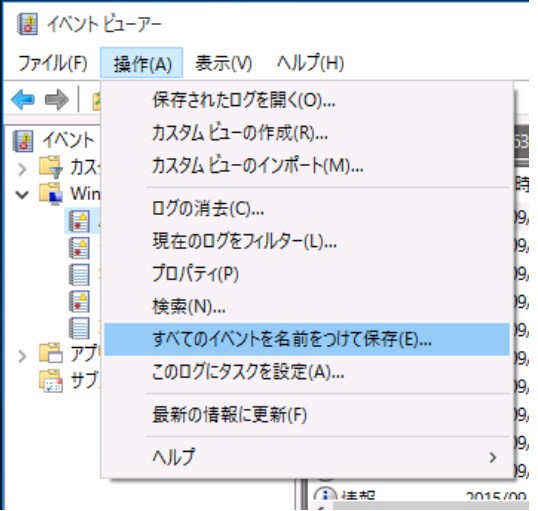

- 4. [ファイル名]に保存するログファイルの名前を入力します。
- 5. [ファイルの種類]で保存するログファイルの形式を選択し[保存]をクリックします。

詳細については Windows のオンラインヘルプを参照してください。

## *1.2* 構成情報の採取

ハードウェア構成や設定などを採取します。

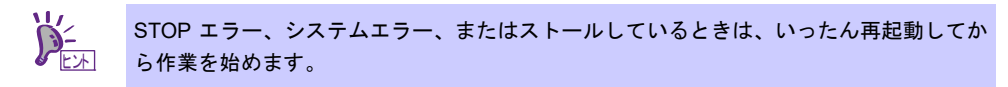

1. 画面の左下隅を右クリックして[ファイル名を指定して実行]をクリックします。

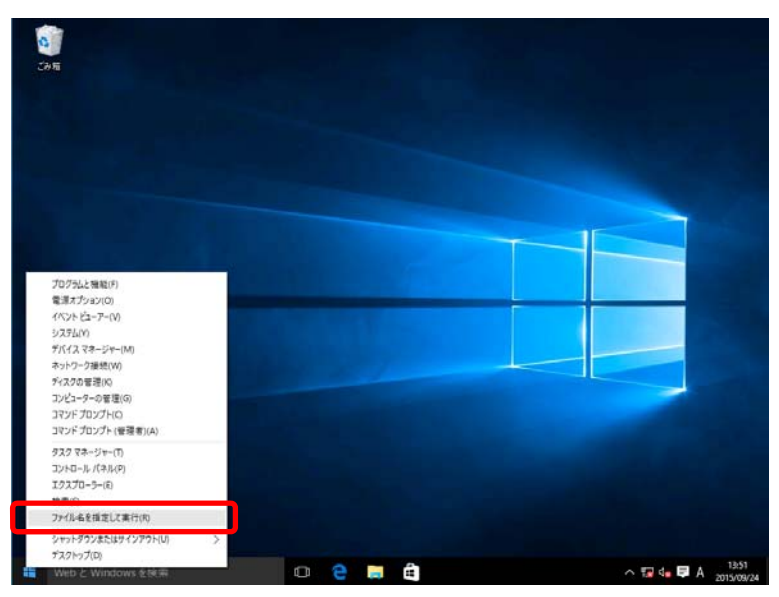

2. 「msinfo32.exe」と入力し、<Enter>キーを押します。

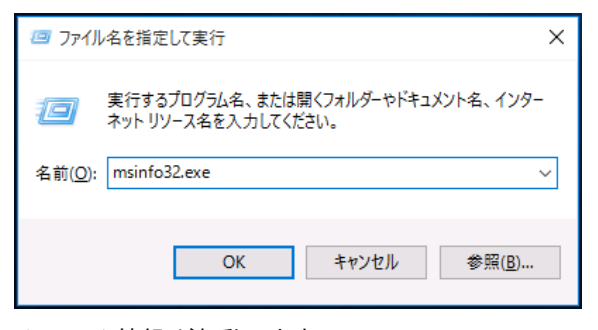

[システム情報]が起動します。

- 3. [ファイル]から[エクスポート]をクリックします。
- 4. 保存するファイルの名前を[ファイル名]に入力して[保存]をクリックします。

# *1.3* ユーザーモードプロセスダンプの採取

アプリケーションエラーに関連する診断情報を採取します。 詳細は、「1 章(6.2 ユーザーモードのプロセスダンプの取得方法)」を参照してください。

# *1.4* メモリダンプの採取

エラーが起きたときのメモリの内容を採取します。保存先は任意で設定できます。 詳細は、「1 章(6.1 メモリダンプ(デバッグ情報)の設定)」を参照してください。

メモリダンプは、保守サービス会社の保守員と相談した上で採取してください。

### 正常に動作しているときに操作すると、システムの運用に支障をきたすおそれがあります。

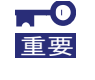

エラーが起きた後に再起動すると、仮想メモリが不足していることを示すメッセージが表 示されることがありますが、そのまま起動してください。途中でリセットすると、メモリ ダンプが正しく保存できないことがあります。

# *2.* トラブルシューティング

本機が思うように動作しないときは、修理を出す前にお手持ちのドキュメントを参照し、本機をチェックして ください。リストに該当するような項目があるときは、記載の対処方法を試してみてください。

# *3.* **Windows** システムの修復

Windows を動作させるために必要なファイルが破損したときは、次の手順に従って Windows システムを修復 してください。

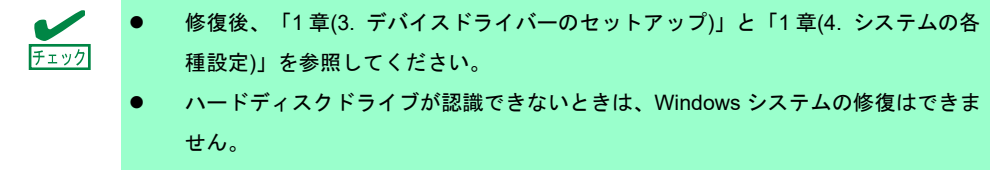

## *3.1* **Windows 10** の修復

何らかの原因で Windows が起動できなくなったときは、インストールメディアの機能を使って修復できます。 OS インストールメディアから起動し、Windows のセットアップウィザードの「コンピューターを修復する」 を選択してください。この方法は、詳しい知識のあるユーザーや管理者のもとで実施してください。

## *3.2* **Windows 10** の回復

Windows 10 には OS 標準の回復機能があります。 以下の機能をご使用になる場合、イントール済みのドライバーやアプリケーションなどが削除されます。 あらかじめバックアップを取ることをお勧めします。

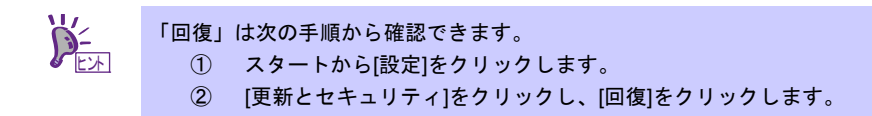

## *3.2.1* 機能について

回復画面から、「この PC を初期状態に戻す」の[開始]をクリックします。

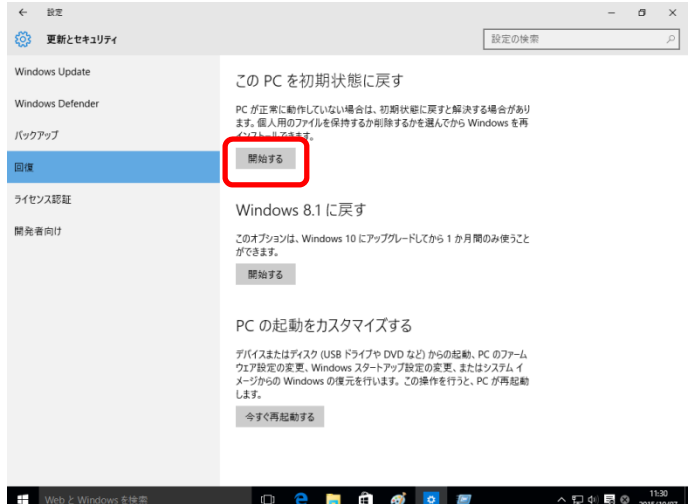

オプションの選択画面が表示されます。

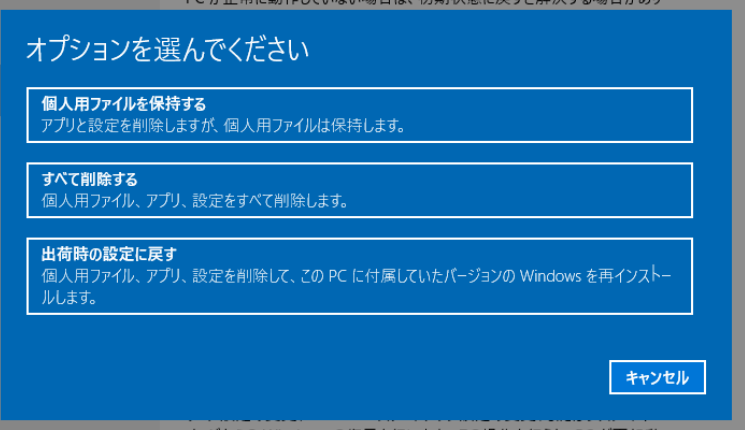

選択する前に下記の機能内容を確認したうえで、システムを回復してください。

#### 個人用ファイルを保持する

お使いの Windows 10 の個人用ファイルを保持したまま Windows 10 を初期状態へ戻します。 インストールされているドライバーおよびアプリケーションが全て削除され、Windows 10 がクリーン インストール状態になります。

削除されたドライバーおよびアプリケーションは、元に戻すことはできませんのでご注意ください。

必要に応じてドライバーおよびアプリケーションをインストールしてください。

### すべて削除する

お使いの Windows 10 を初期状態へ戻します。

個人用ファイルやインストール済みのドライバーおよびアプリケーションが全て削除され、

Windows 10 がクリーンインストール状態になります。

削除されたドライバーおよびアプリケーションは、元に戻すことはできませんのでご注意ください。

必要に応じてドライバーおよびアプリケーションをインストールしてください。

# **NEC Express5800** シリーズ **Express5800/52Xa,Y52Xa Express5800/53Xi,Y53Xi**

**1. Windows** イベントログ一覧 Windows イベントログの一覧です。 付録

3

# *1.* **Windows** イベントログ一覧

## **OS**

## ■ ログ

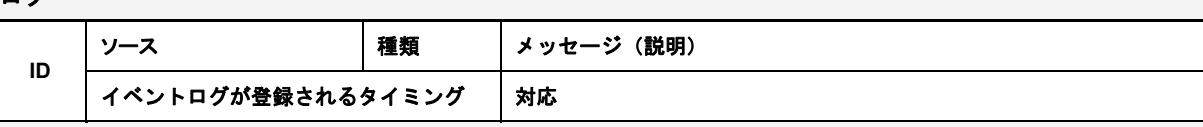

## **Windows 10**

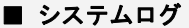

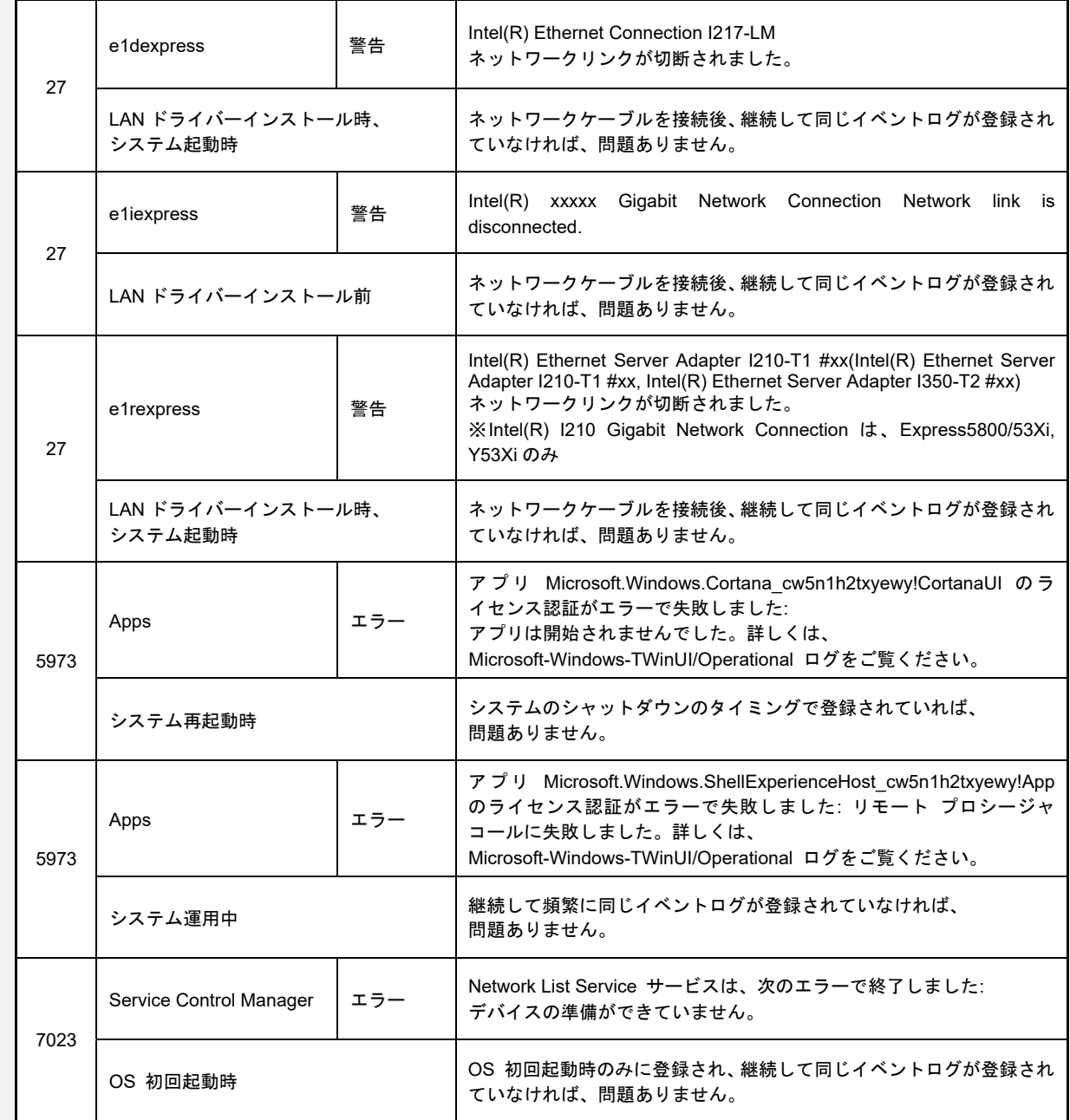

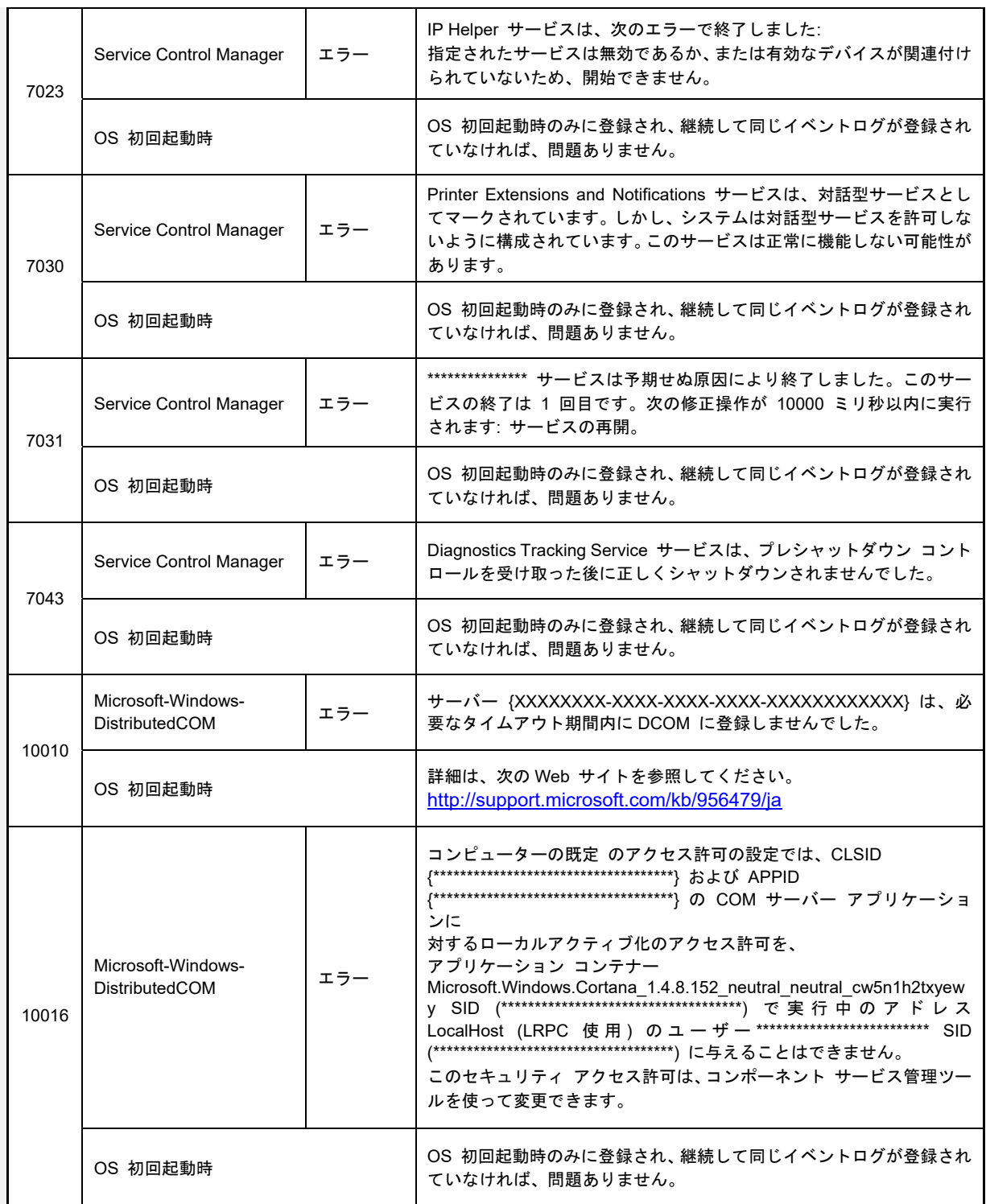

## ■ アプリケーションログ

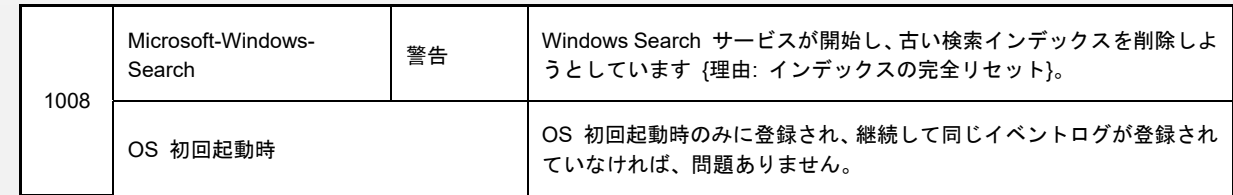

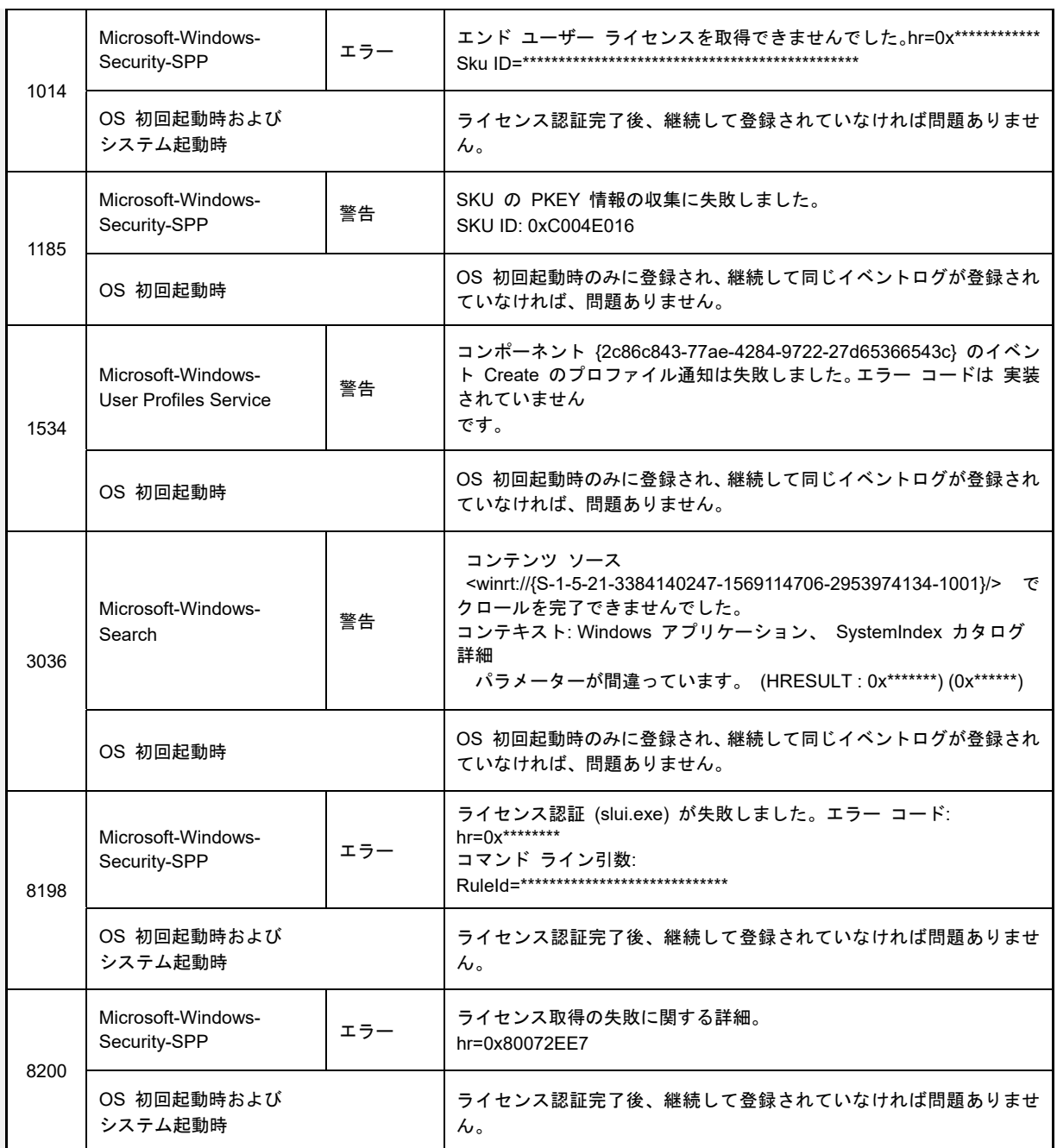

## ■ アプリケーションとサービスログ

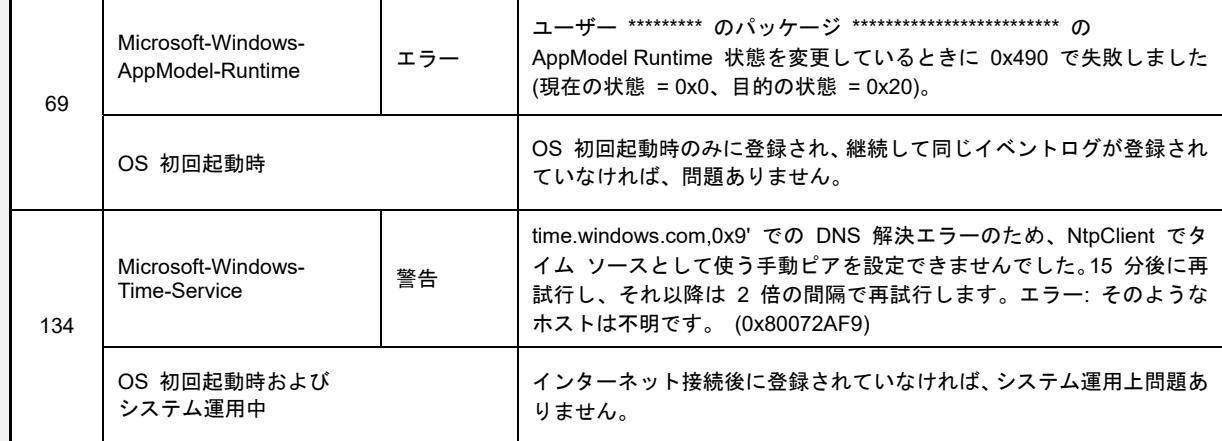

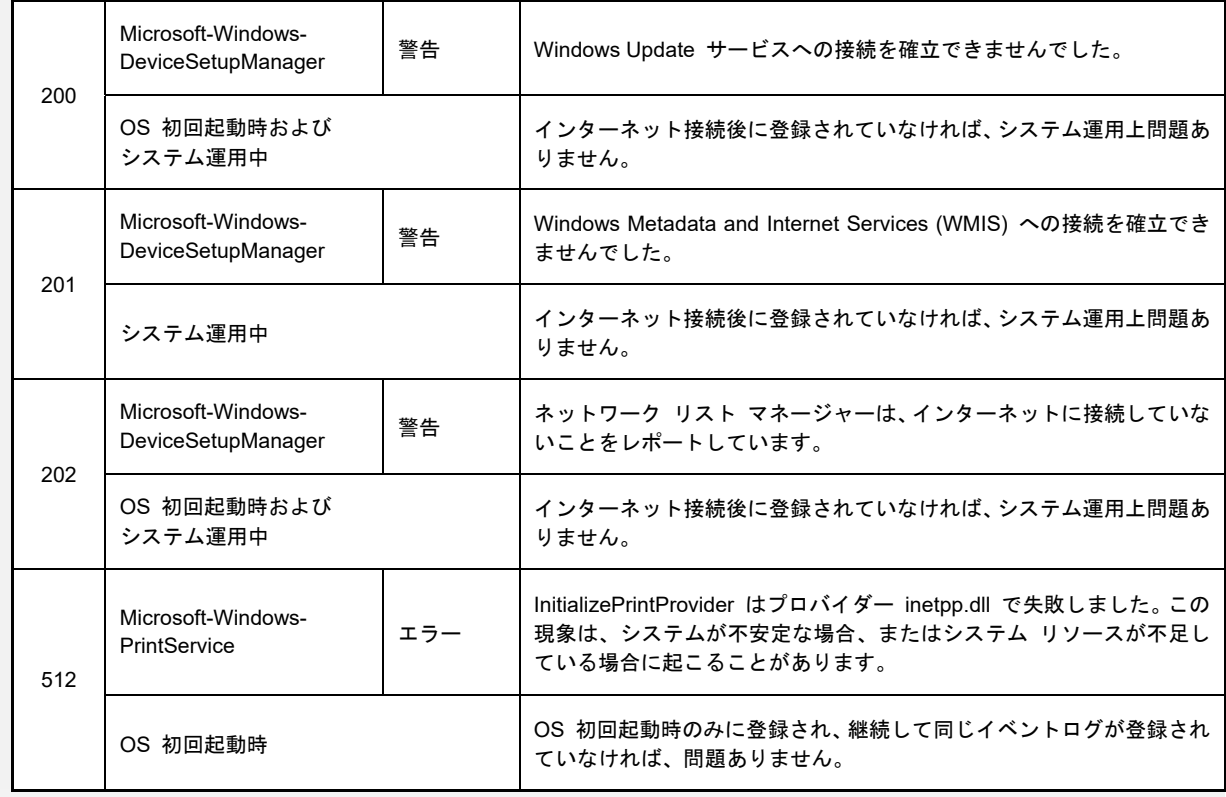

# 改版履歴

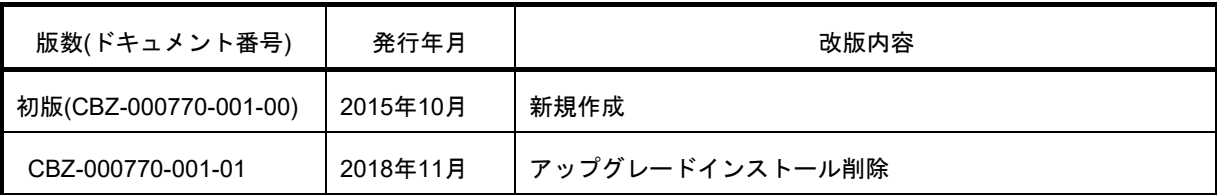